# User's Guide TPS549B22 SWIFT™ Step-Down Converter Evaluation **Module User's Guide**

# **EZAS INSTRUMENTS**

#### **ABSTRACT**

This user's quide describes the characteristics, operation, and use of the TPS549B22 Evaluation Module (EVM). The user's guide includes test information, descriptions, and results. A complete schematic diagram, printed-circuit board layouts, and bill of materials are also included in this document. Throughout this user's guide, the abbreviations EVM, TPS549B22EVM, and the term evaluation module are synonymous with the TPS549B22EVM-847, unless otherwise noted.

# **Table of Contents**

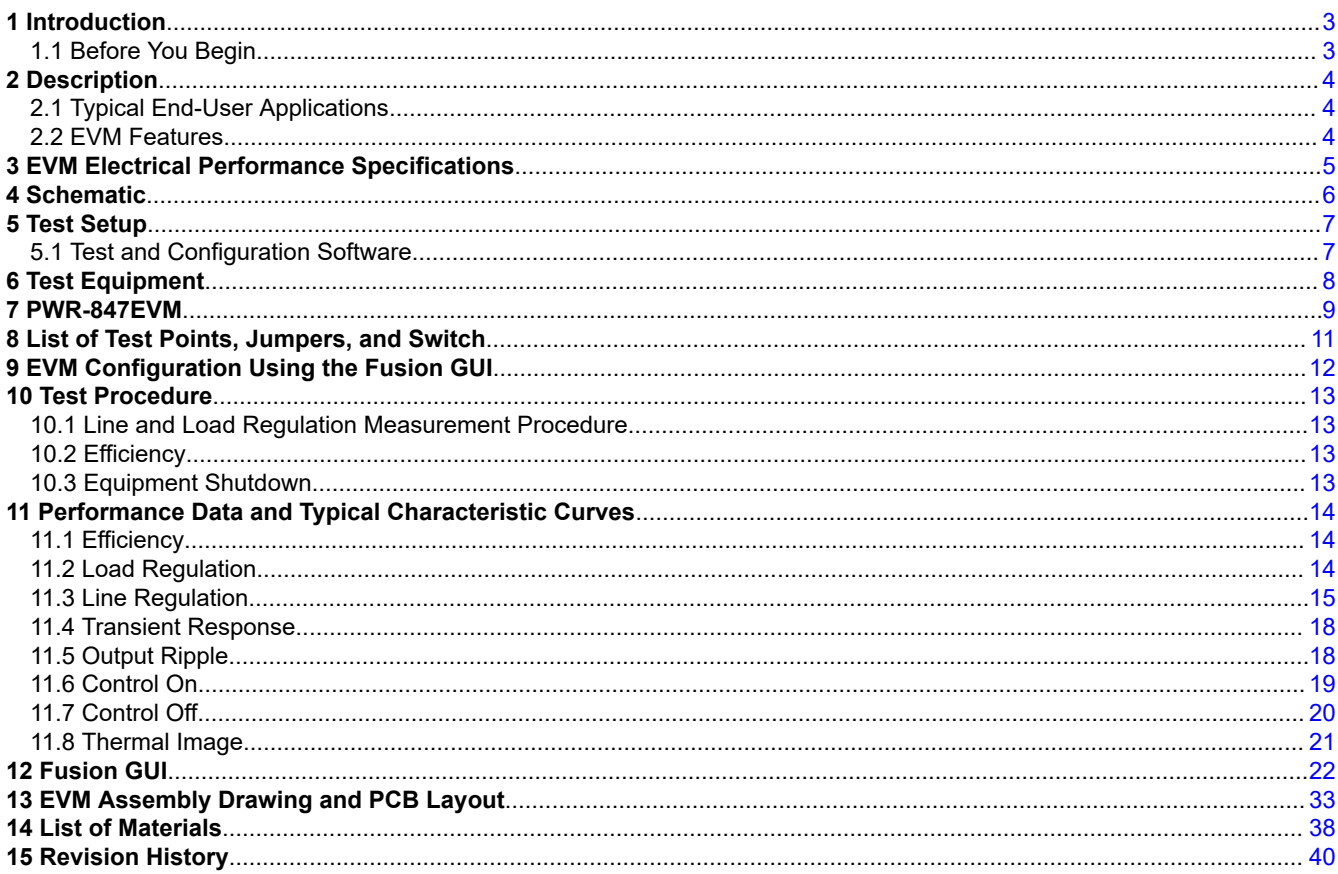

# **List of Figures**

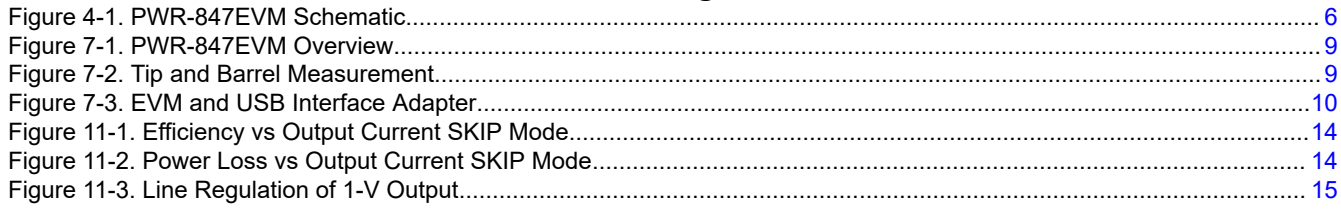

 $\overline{1}$ 

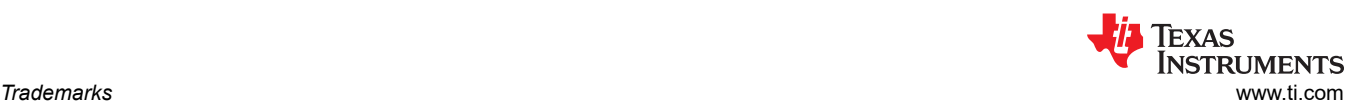

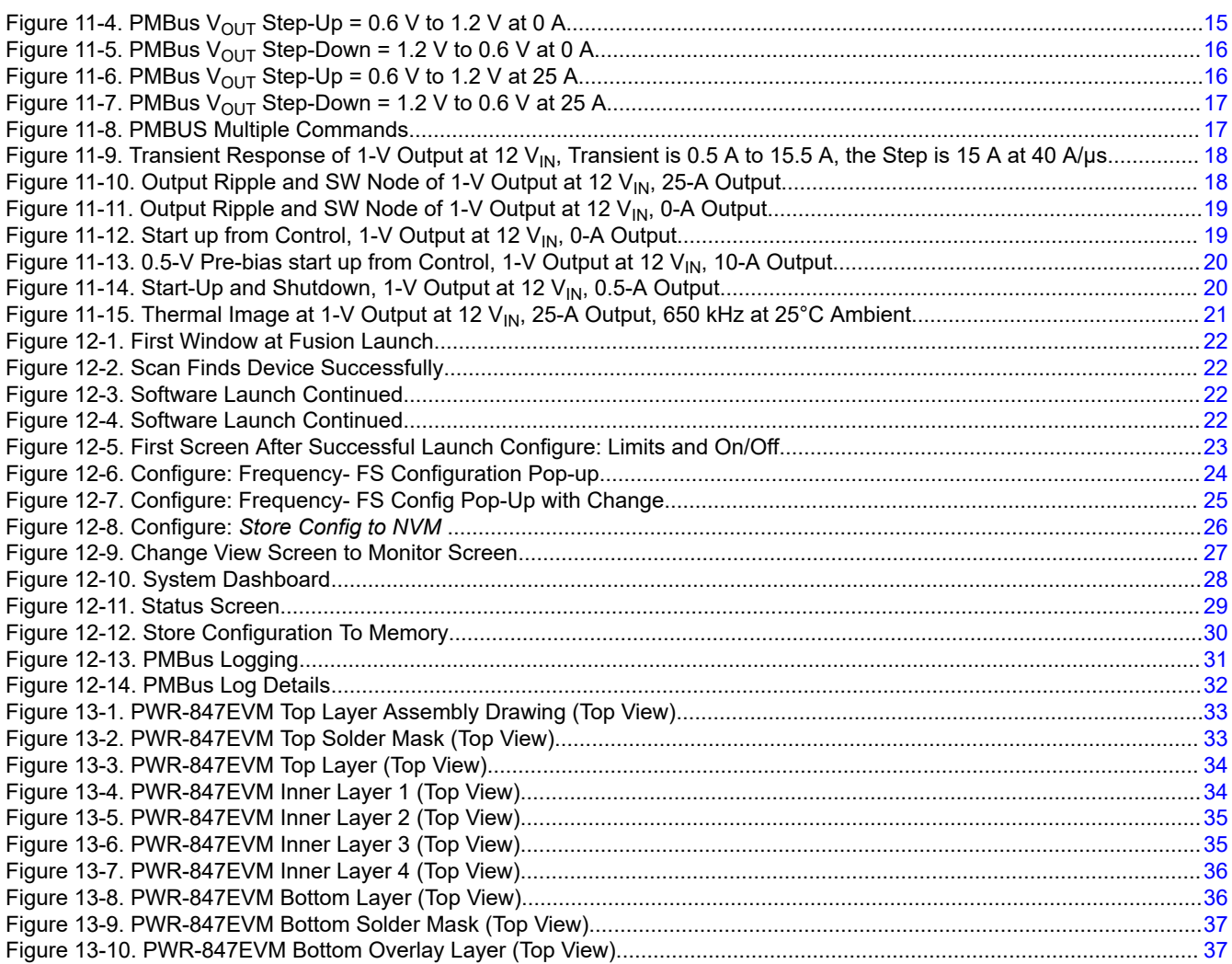

# **List of Tables**

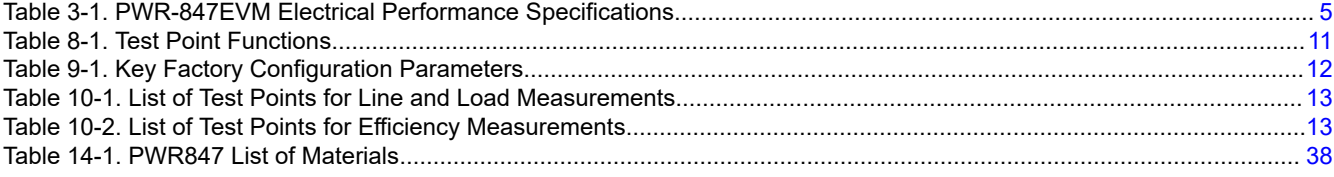

# **Trademarks**

PMBus<sup>™</sup> is a trademark of SMIF, Inc.. All trademarks are the property of their respective owners.

<span id="page-2-0"></span>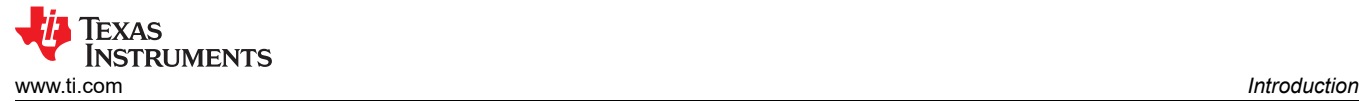

# **1 Introduction**

The PWR847EVM evaluation module uses the TPS549B22 device. The TPS549B22 is a highly integrated synchronous buck converter that is designed for up to 25-A current output.

### **1.1 Before You Begin**

The following warnings and cautions are noted for the safety of anyone using or working close to the TPS549B22EVM-847. Observe all safety precautions.

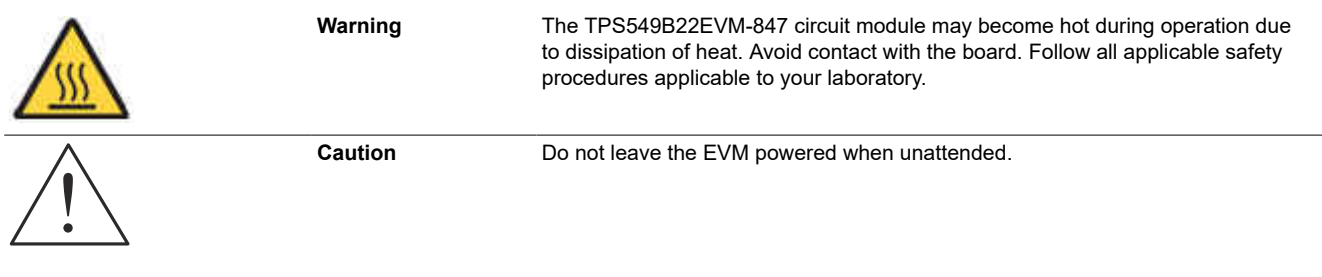

#### **WARNING**

The circuit module has signal traces, components, and component leads on the bottom of the board. This may result in exposed voltages, hot surfaces or sharp edges. Do not reach under the board during operation.

### **CAUTION**

The circuit module may be damaged by over temperature. To avoid damage, monitor the temperature during evaluation and provide cooling, as needed, for your system environment.

#### **CAUTION**

Some power supplies can be damaged by application of external voltages. If using more than 1 power supply, check your equipment requirements and use blocking diodes or other isolation techniques, as needed, to prevent damage to your equipment.

#### **CAUTION**

The communication interface is not isolated on the EVM. Be sure no ground potential exists between the computer and the EVM. Also be aware that the computer is referenced to the Battery- potential of the EVM.

## **2 Description**

The PWR-847EVM is designed as a single output DC-DC converter that demonstrates the TPS549B22 in a typical low-voltage application while providing a number of test points to evaluate the performance. It uses a nominal 12-V input bus to produce a regulated 1-V output at up to 25-A load current.

### **2.1 Typical End-User Applications**

- Enterprise Storage, SSD, NAS
- Wireless and Wired Communication Infrastructure
- Industrial PCs, Automation, ATE, PLC, Video Surveillance
- Enterprise Server, Switches, Routers
- ASIC, SoC, FPGA, DSP Core and I/O Rails

### **2.2 EVM Features**

- Regulated 1-V output up to 25-A, steady-state output current
- Convenient test points for probing critical waveforms
- PMBus™ connector for easy connection with the TI USB adapter

<span id="page-3-0"></span>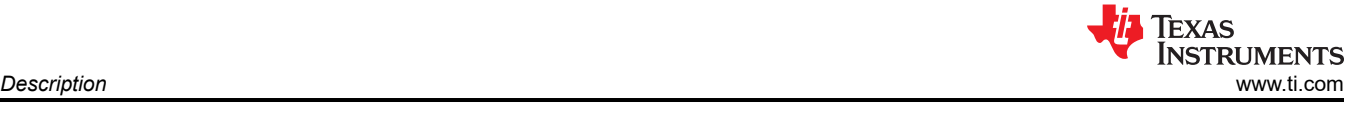

*[Submit Document Feedback](https://www.ti.com/feedbackform/techdocfeedback?litnum=SLUUBN2A&partnum=)*

# <span id="page-4-0"></span>**3 EVM Electrical Performance Specifications**

Table 3-1 lists the PWR-847EVM electrical performance specifications.

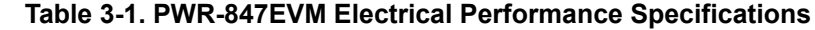

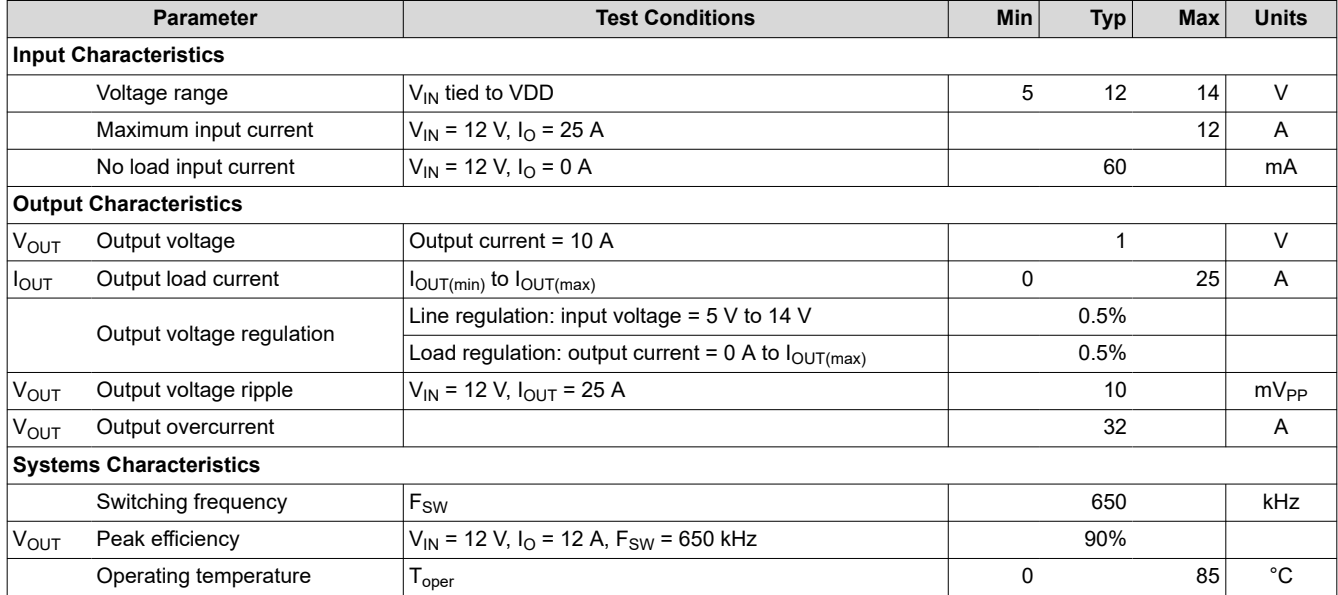

# <span id="page-5-0"></span>**4 Schematic**

Figure 4-1 illustrates the PWR-847EVM schematic.

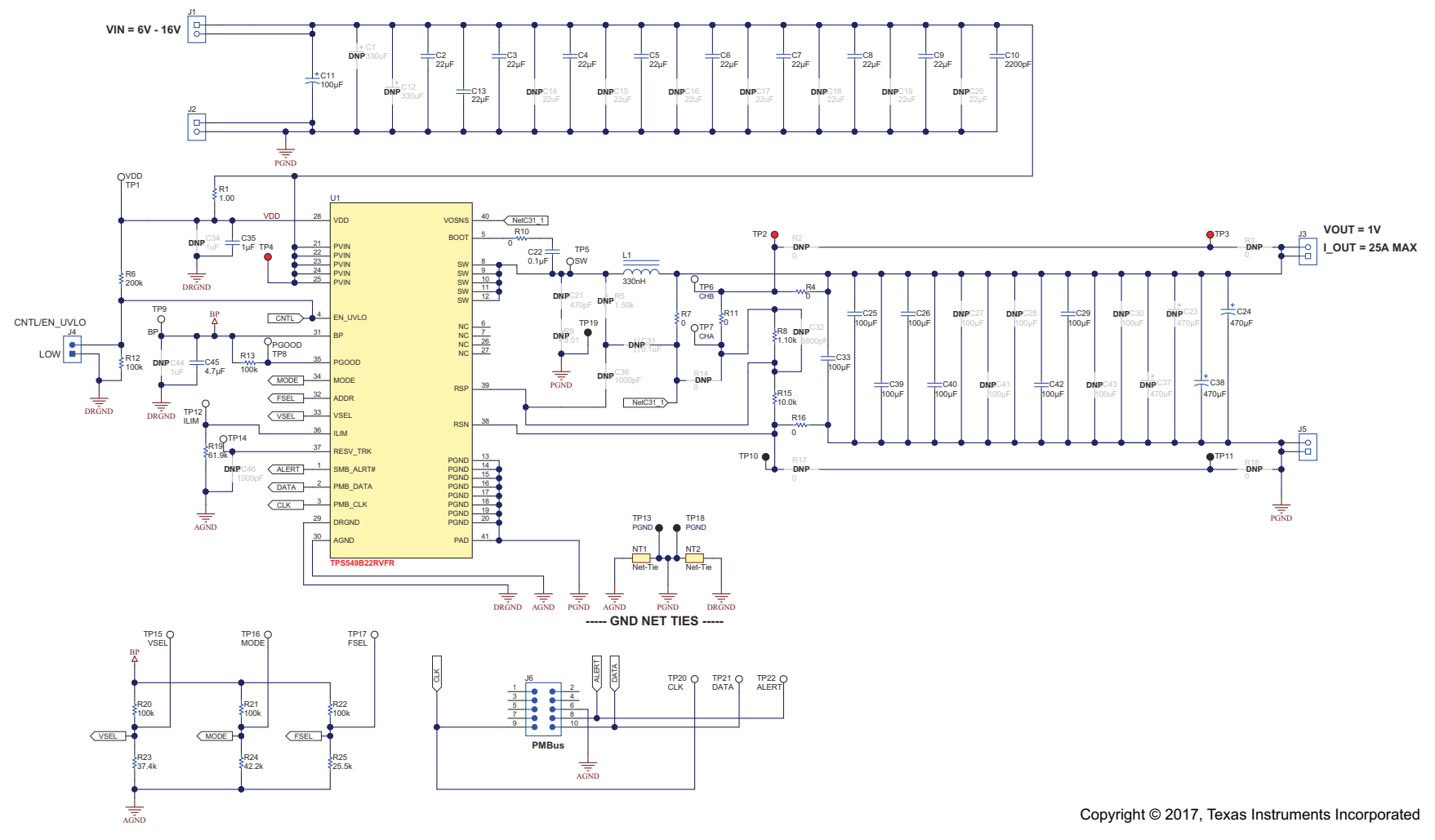

**Figure 4-1. PWR-847EVM Schematic**

<span id="page-6-0"></span>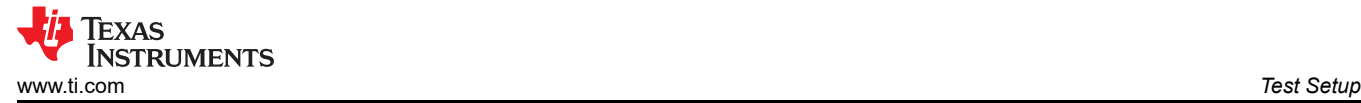

# **5 Test Setup**

### **5.1 Test and Configuration Software**

To change any of the default configuration parameters on the EVM, it is necessary to obtain the TI Fusion Digital Power Designer software. This can be downloaded from the TI website.

#### **5.1.1 Description**

The Fusion Digital Power Designer is the graphical user interface (GUI) used to configure and monitor the Texas Instruments TPS549B22 power converter installed on this evaluation module. The application uses the PMBus protocol to communicate with the controller over serial bus by way of a TI USB adapter. This adapter can be purchased at [http://www.ti.com/tool/usb-to-gpio.](http://www.ti.com/tool/usb-to-gpio)

#### **Note**

The TI USB adapter must be purchased separately. It is not included with this EVM kit.

#### **5.1.2 Features**

Some of the tasks performed with the GUI include:

- Turn on or off the power supply output, either through the hardware control line or the PMBus operation command.
- Monitor status registers. Items such as input voltage, output voltage, output current, temperature, and warnings and faults are continuously monitored and displayed by the GUI.
- Configure common operating characteristics such as VOUT, UVLO, soft-start time, warning and fault thresholds, fault response, and ON/OFF.

This software is available for download at [http://www.ti.com/tool/fusion\\_digital\\_power\\_designer.](http://www.ti.com/tool/fusion_digital_power_designer)

<span id="page-7-0"></span>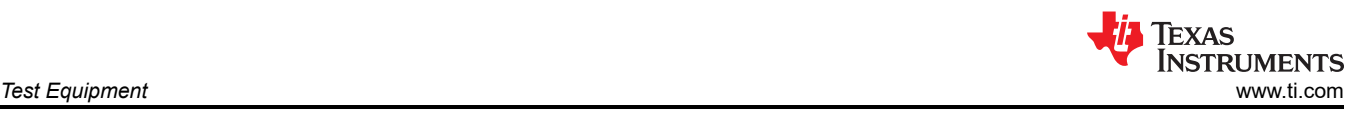

# **6 Test Equipment**

**Voltage Source:** The input voltage source VIN must be a 0-V to 18-V variable DC source capable of supplying at least 12  $A_{DC}$ .

**Multimeters:** It is recommended to use two separate multimeters [Figure 7-1](#page-8-0). One meter is used to measure V<sub>IN</sub> and one to measure  $V_{\text{OUT}}$ .

**Output Load:** A variable electronic load is recommended for testing [Figure 7-1.](#page-8-0) It must be capable of 25 A at voltages as low as 0.6 V.

**Oscilloscope:** An oscilloscope is recommended for measuring output noise and ripple. Output ripple must be measured using a tip-and-barrel method or better as shown in [Figure 7-2](#page-8-0).The scope must be adjusted to 20-MHz bandwidth, AC coupling at 50 mV/division, and must be set to 1-µs/division.

**Fan:** During prolonged operation at high loads, it may be necessary to provide forced air cooling with a small fan aimed at the EVM. Temperature of the devices on the EVM must be maintained below 105°C.

**USB-to-GPIO Interface Adapter:** A communications adapter is required between the EVM and the host computer. This EVM was designed to use TI's USB-to-GPIO adapter. Purchase this adapter at [http://www.ti.com/](http://www.ti.com/tool/usb-to-gpio) [tool/usb-to-gpio.](http://www.ti.com/tool/usb-to-gpio)

**Recommended Wire Gauge:** The voltage drop in the load wires must be kept as low as possible in order to keep the working voltage at the load within its operating range. Use the AWG 14 wire (2 wires parallel for VOUT positive and 2 wires parallel for the VOUT negative) of no more than 1.98 feet between the EVM and the load. This recommended wire gauge and length should achieve a voltage drop of no more than 0.2 V at the maximum 25-A load.

<span id="page-8-0"></span>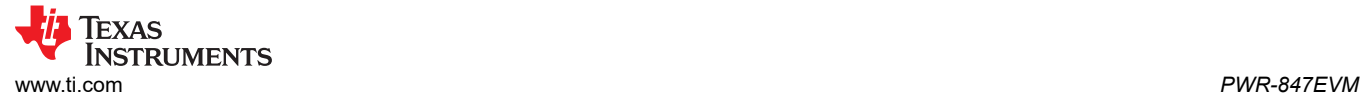

# **7 PWR-847EVM**

Figure 7-1 and Figure 7-2 illustrate the PWR-847EVM overview, tip and barrel measurement.

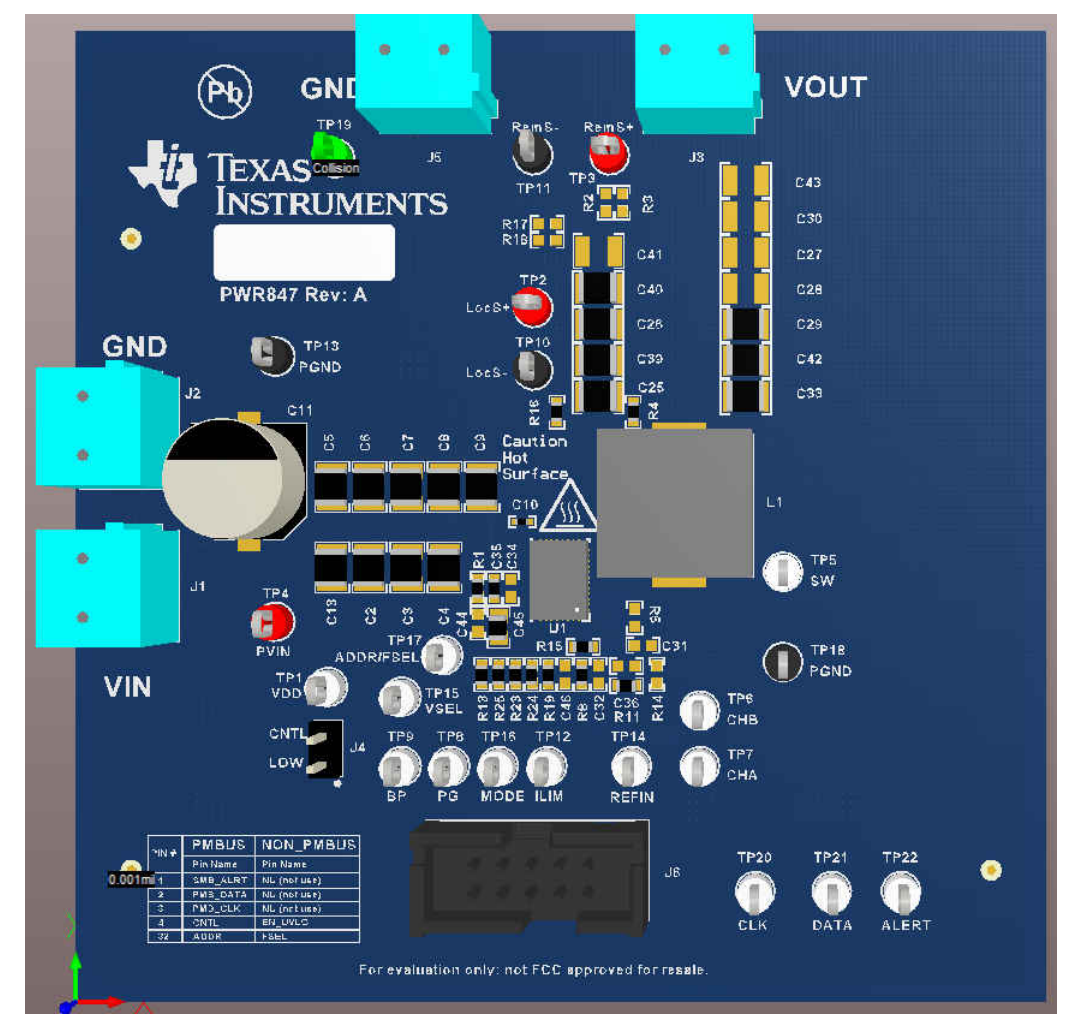

**Figure 7-1. PWR-847EVM Overview**

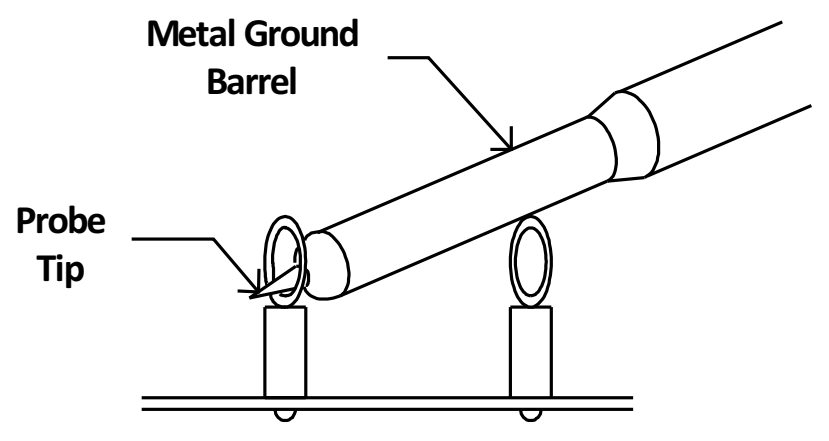

**Figure 7-2. Tip and Barrel Measurement**

<span id="page-9-0"></span>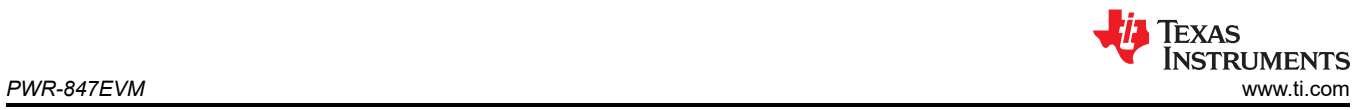

#### Figure 7-3 illustrates the EVM and USB interface adapter.

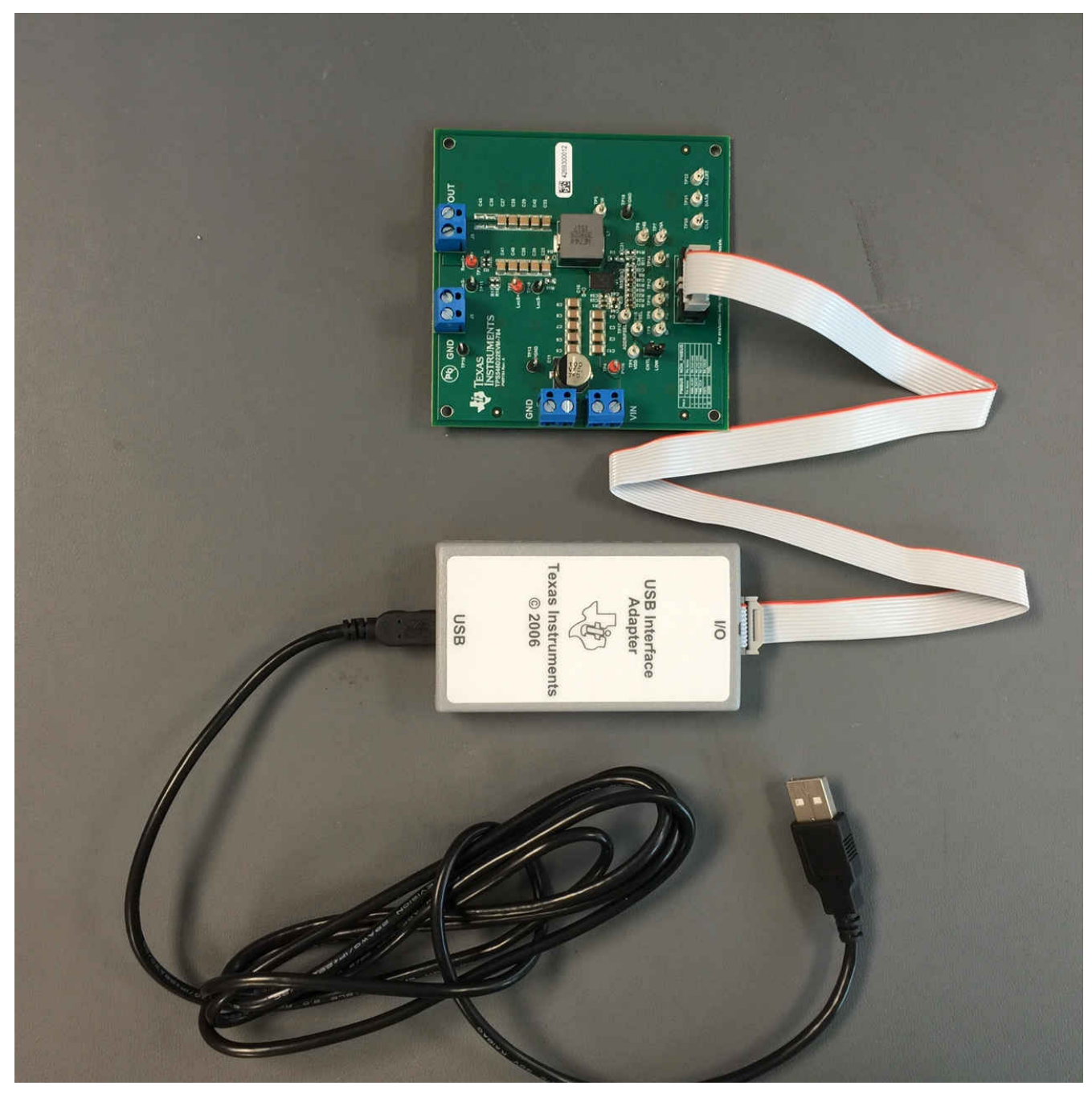

**Figure 7-3. EVM and USB Interface Adapter**

# <span id="page-10-0"></span>**8 List of Test Points, Jumpers, and Switch**

Table 8-1 lists the test points and their descriptions.

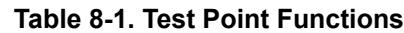

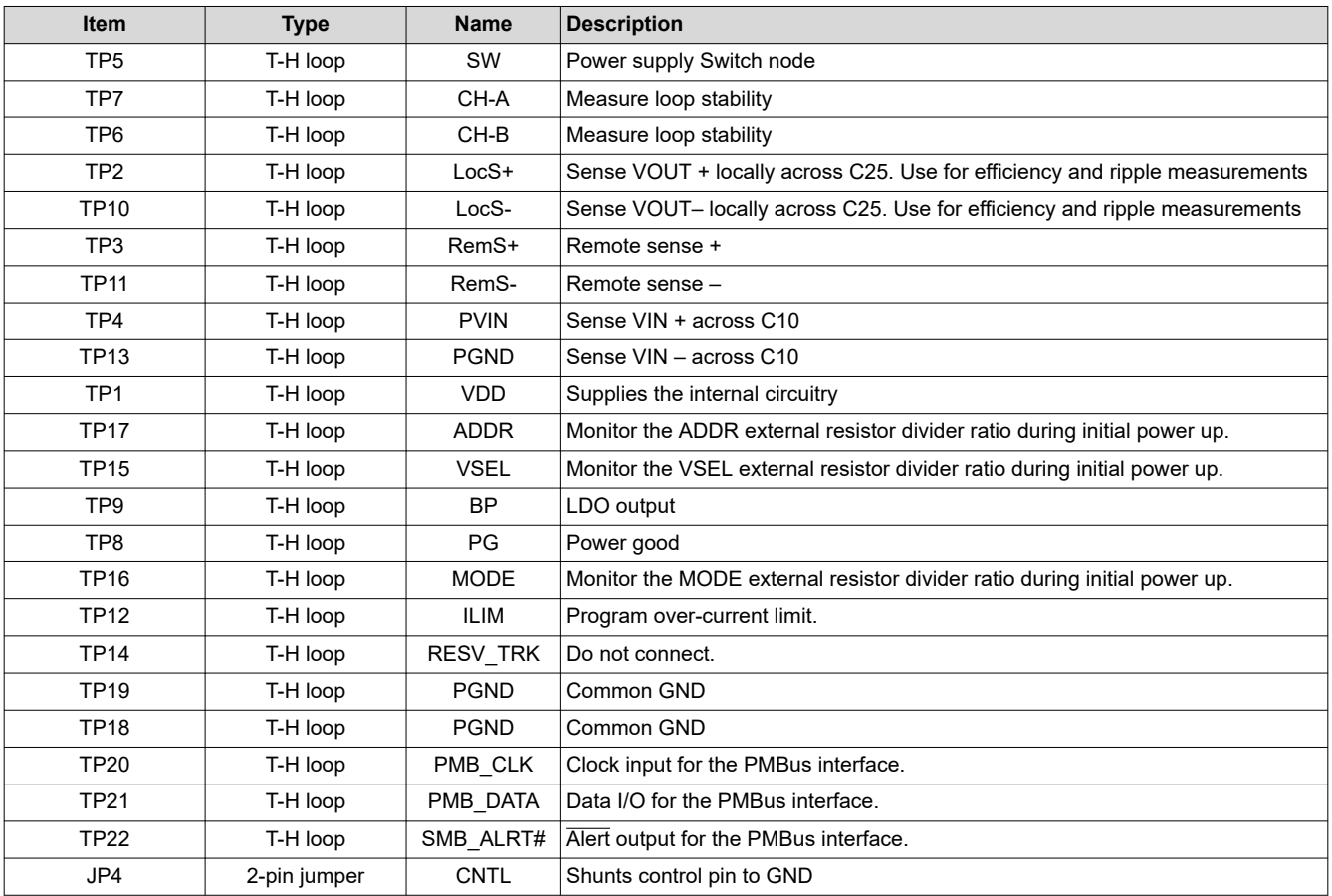

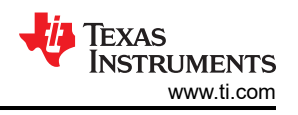

# <span id="page-11-0"></span>**9 EVM Configuration Using the Fusion GUI**

The TPS549B22 installed on this EVM leave the factory pre-configured. See Table 9-1 for a short list of key factory configuration parameters as obtained from the configuration file.

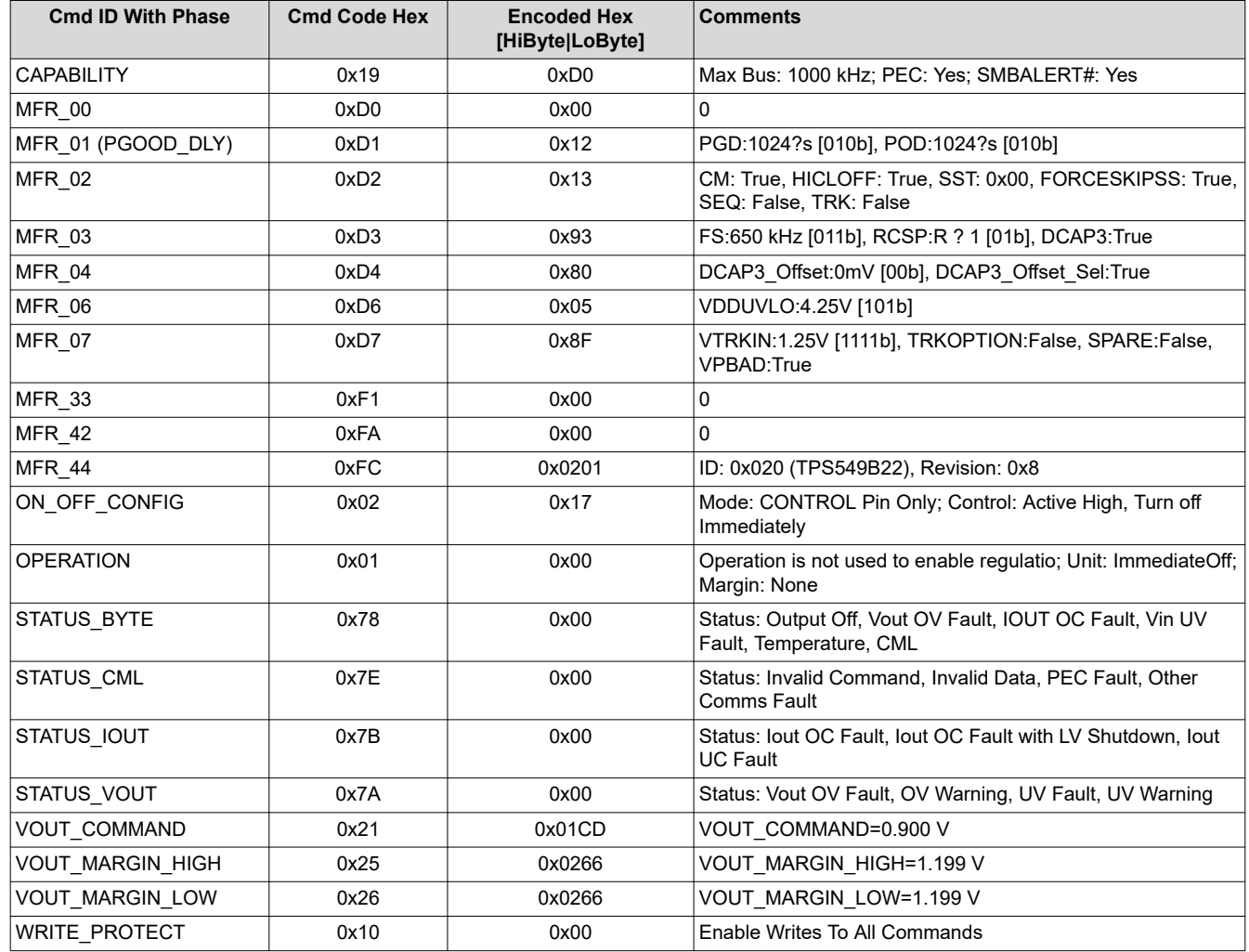

#### **Table 9-1. Key Factory Configuration Parameters**

If it is desired to configure the EVM to settings other than the factory settings shown in Table 9-1, the TI Fusion Digital Power Designer software can be used for reconfiguration. It is necessary to have input voltage applied to the EVM prior to launching the software so that the TPS549B22 installed is active and able to respond to the GUI and the GUI can recognize the device.

<span id="page-12-0"></span>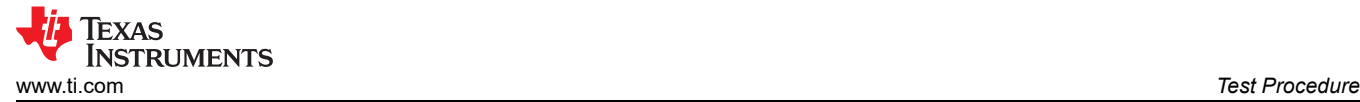

# **10 Test Procedure**

## **10.1 Line and Load Regulation Measurement Procedure**

Use the following procedures for line and load regulation measurement.

- 1. Connect VOUT to J3 and VOUT GND to J5 [Figure 7-1](#page-8-0).
- 2. Ensure that the electronic load is set to draw 0  $A_{DC}$ .
- 3. Connect VIN to J1 and VIN GND to J2 [Figure 7-1](#page-8-0).
- 4. Connect the USB interface adapter as shown in [Figure 7-3](#page-9-0).
- 5. Increase  $V_{IN}$  from 0 V to 12 V using the digital multimeter to measure input voltage.
- 6. Launch the Fusion GUI software. See the screen shots in [Section 12](#page-21-0) for more information.
- 7. Configure the EVM operating parameters as desired.
- 8. Use the other digital multimeter or the oscilloscope to measure output voltage  $V_{OUT}$  at TP2 and TP10 as you vary the external voltage source.

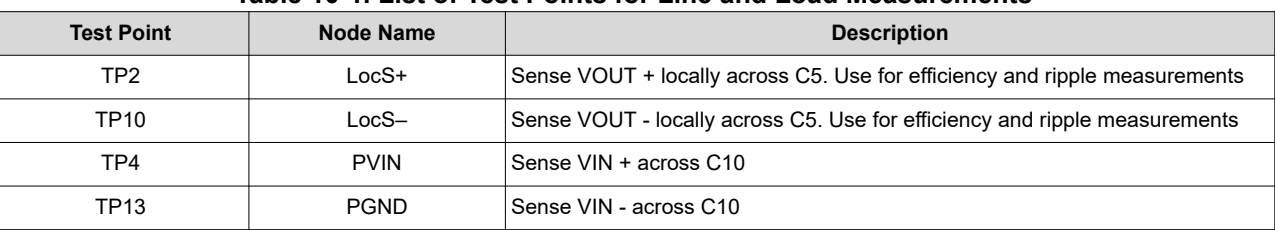

#### **Table 10-1. List of Test Points for Line and Load Measurements**

- 9. Vary the load from 0 A<sub>DC</sub> to maximum rated output 25 A<sub>DC</sub>. V<sub>OUT</sub> must remain in regulation as defined in [Table 3-1.](#page-4-0)
- 10. Vary V<sub>IN</sub> from 5 V to 14 V. V<sub>OUT</sub> must remain in regulation as defined in [Table 3-1.](#page-4-0)
- 11. Decrease the load to 0 A.
- 12. Decrease  $V_{\text{IN}}$  to 0 V or turn off the supply.

#### **10.2 Efficiency**

To measure the efficiency of the power train on the EVM, it is important to measure the voltages at the correct location. This is necessary because otherwise the measurements will include losses in efficiency that are not related to the power train itself. Losses incurred by the voltage drop in the copper traces and in the input and output connectors are not related to the efficiency of the power train, and they must not be included in efficiency measurements.

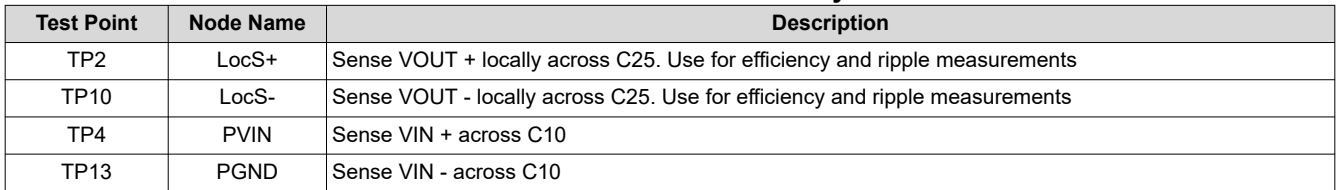

#### **Table 10-2. List of Test Points for Efficiency Measurements**

Input current can be measured at any point in the input wires, and output current can be measured anywhere in the output wires of the output being measured. Using these measurement points result in efficiency measurements that do not include losses due to the connectors and PCB traces.

#### **10.3 Equipment Shutdown**

- 1. Reduce the load current to 0 A.
- 2. Reduce input voltage to 0 V.
- 3. Shut down the external fan if in use.
- 4. Shut down equipment.

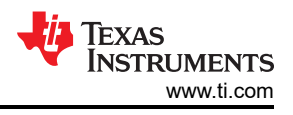

# <span id="page-13-0"></span>**11 Performance Data and Typical Characteristic Curves**

Figure 11-1 through [Figure 11-14](#page-19-0) present typical performance curves for the PWR-847EVM.

### **11.1 Efficiency**

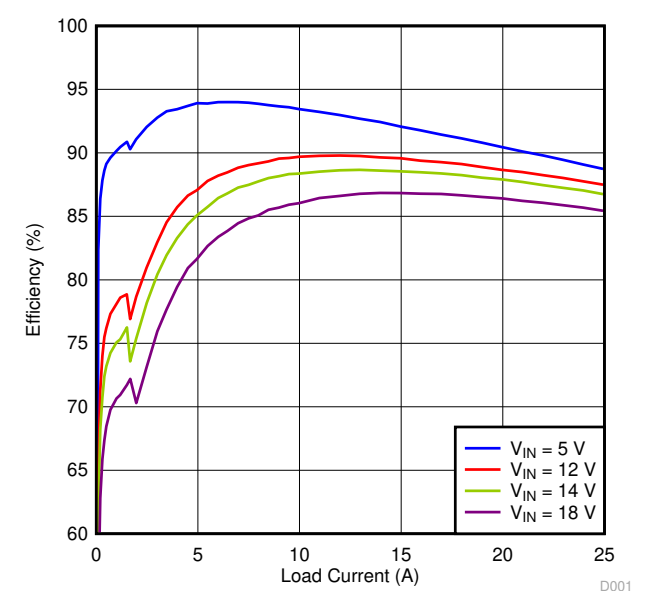

**Figure 11-1. Efficiency vs Output Current SKIP Mode**

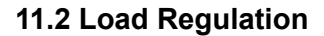

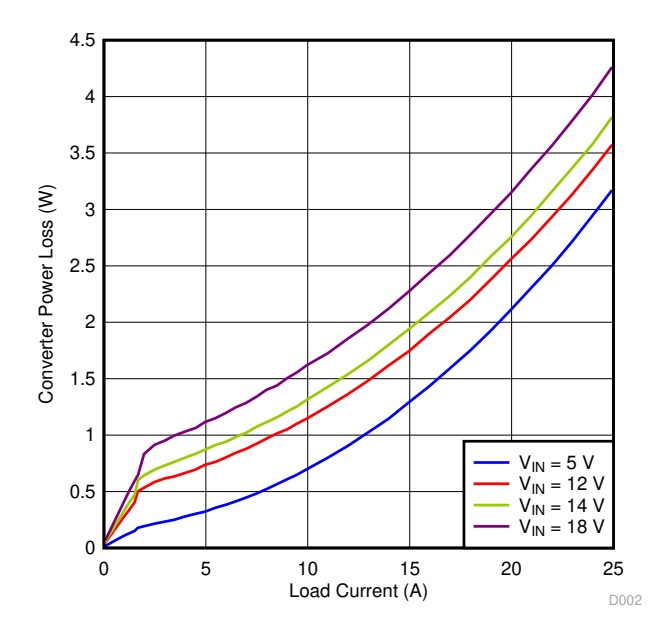

**Figure 11-2. Power Loss vs Output Current SKIP Mode**

<span id="page-14-0"></span>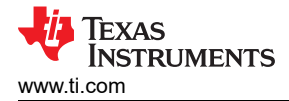

### **11.3 Line Regulation**

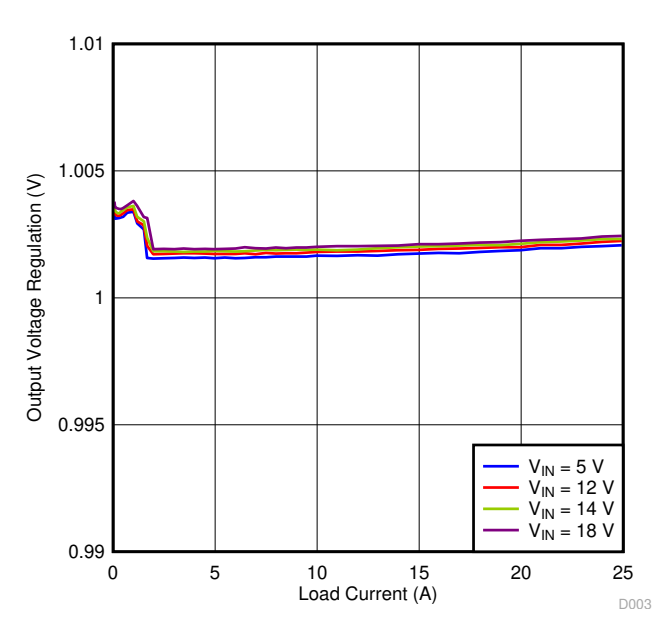

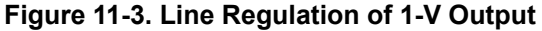

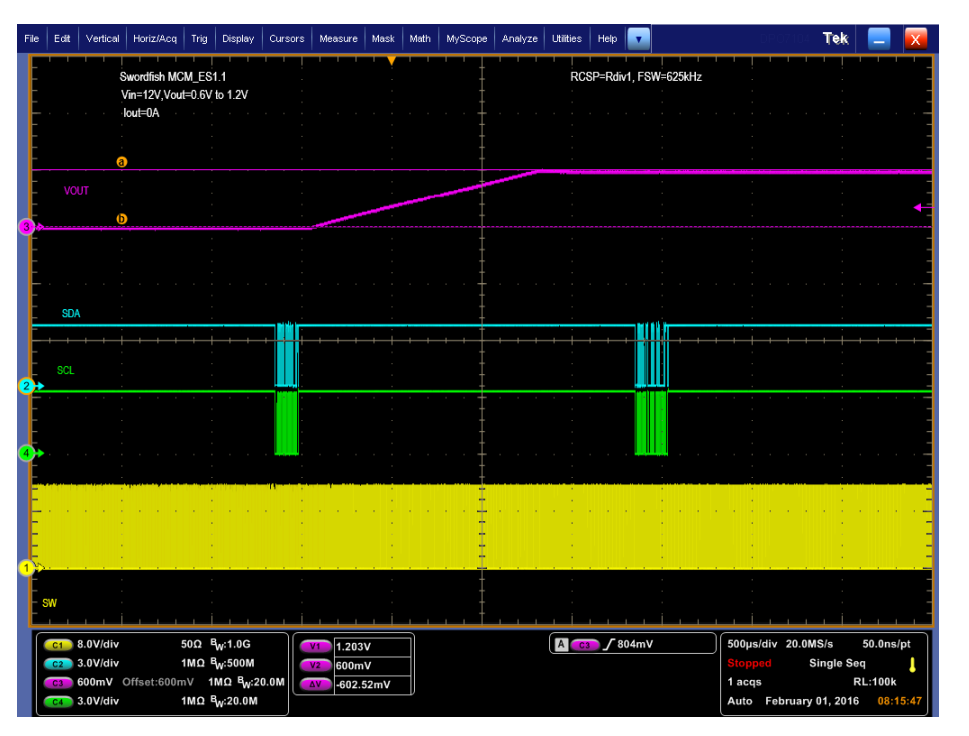

**Figure 11-4. PMBus**  $V_{OUT}$  **Step-Up = 0.6 V to 1.2 V at 0 A** 

<span id="page-15-0"></span>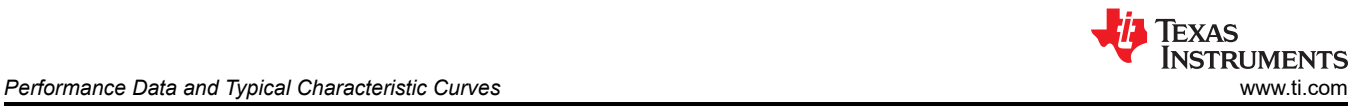

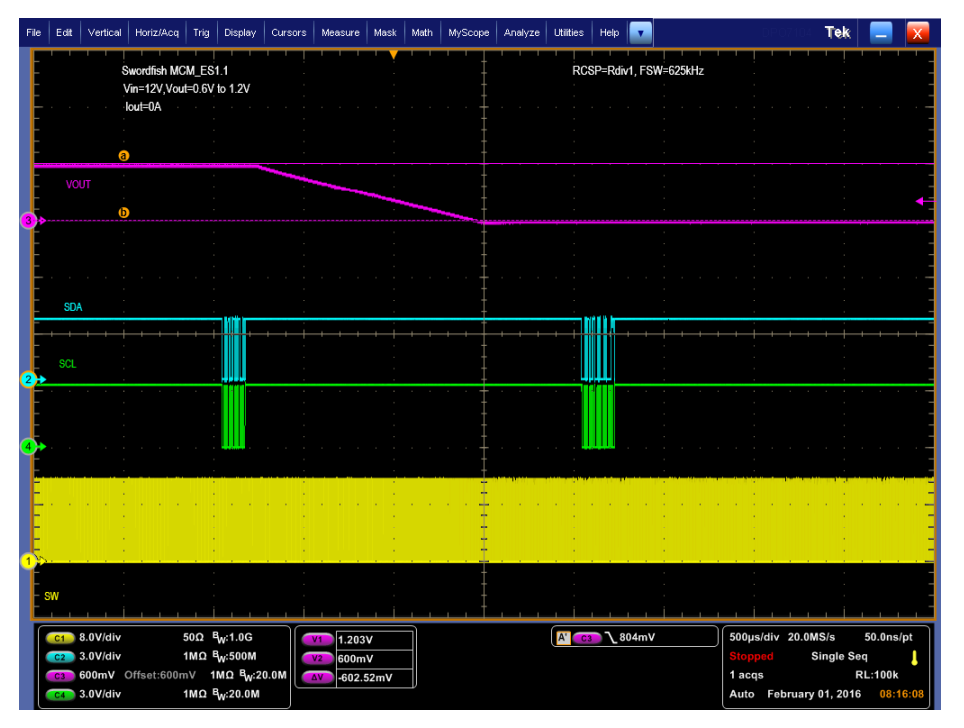

**Figure 11-5. PMBus VOUT Step-Down = 1.2 V to 0.6 V at 0 A**

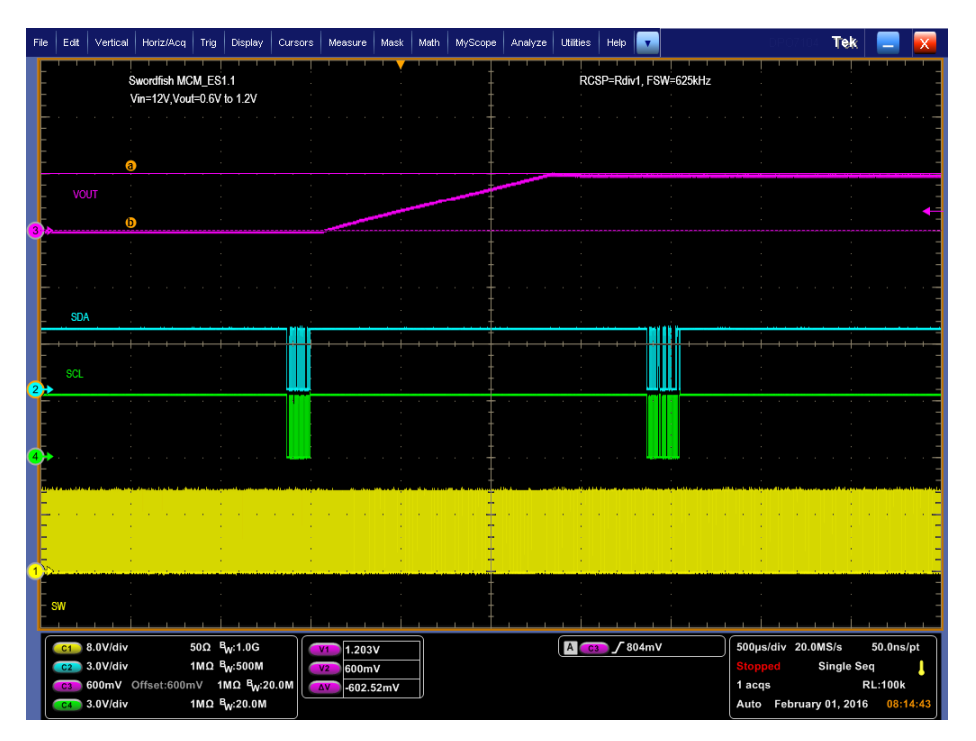

**Figure 11-6. PMBus VOUT Step-Up = 0.6 V to 1.2 V at 25 A**

<span id="page-16-0"></span>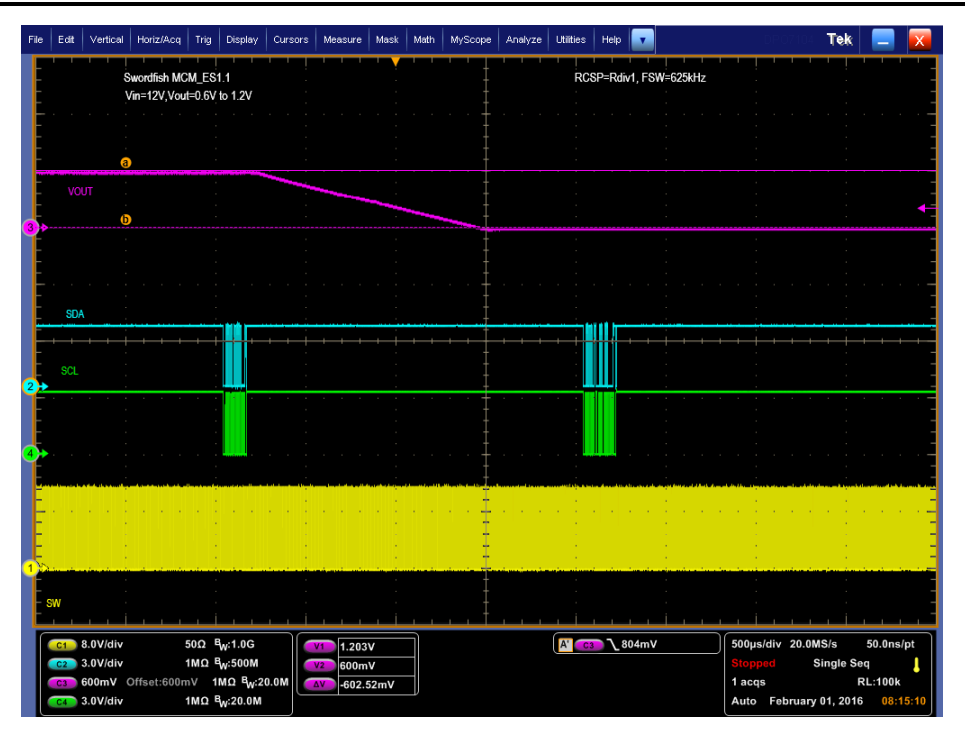

**Figure 11-7. PMBus VOUT Step-Down = 1.2 V to 0.6 V at 25 A**

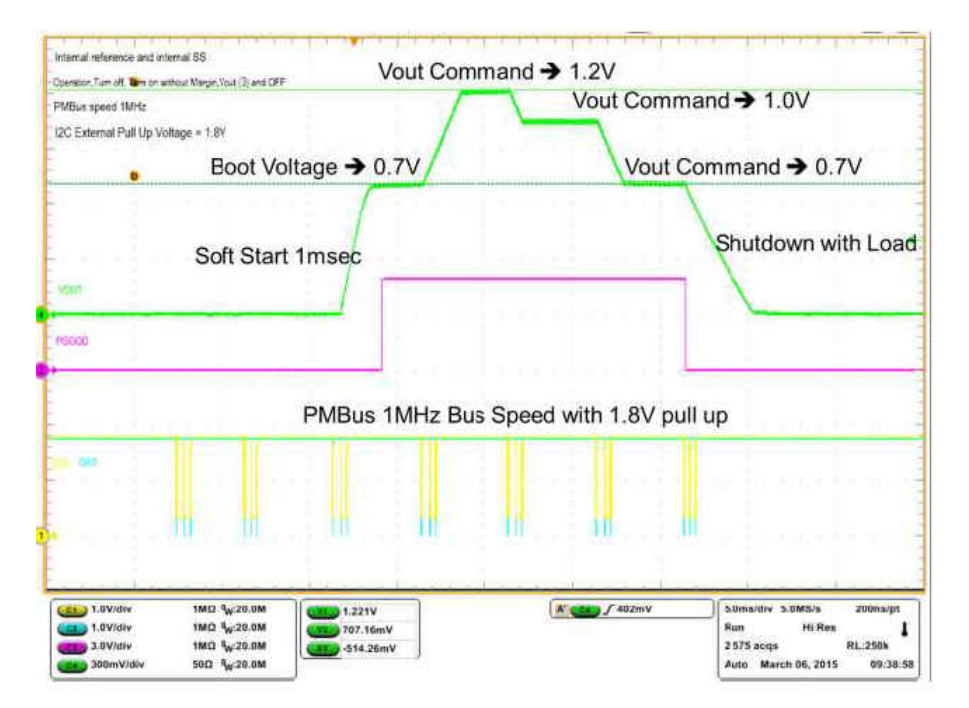

**Figure 11-8. PMBUS Multiple Commands**

### <span id="page-17-0"></span>**11.4 Transient Response**

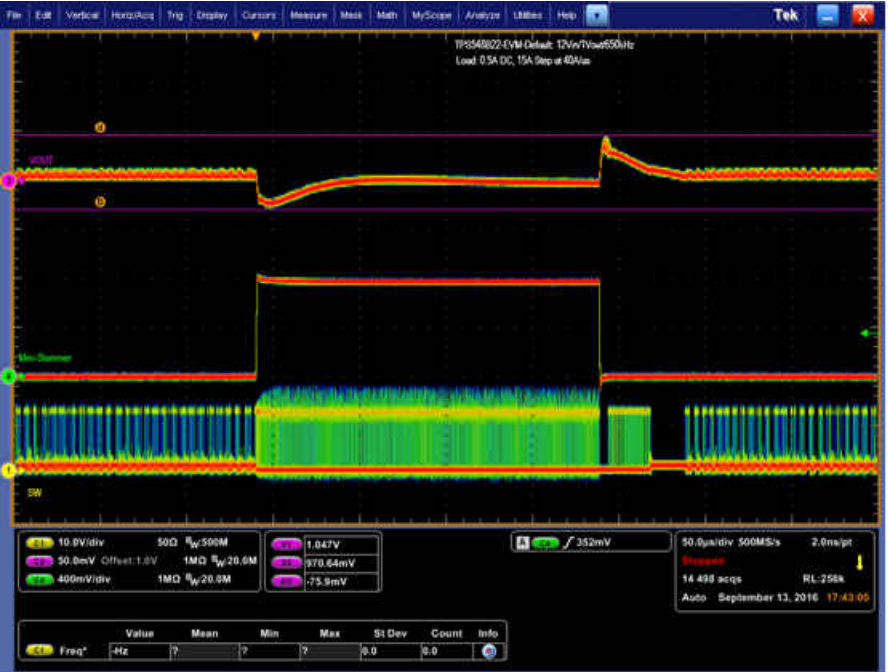

Figure 11-9. Transient Response of 1-V Output at 12 V<sub>IN</sub>, Transient is 0.5 A to 15.5 A, the Step is 15 A at **40 A/µs**

### **11.5 Output Ripple**

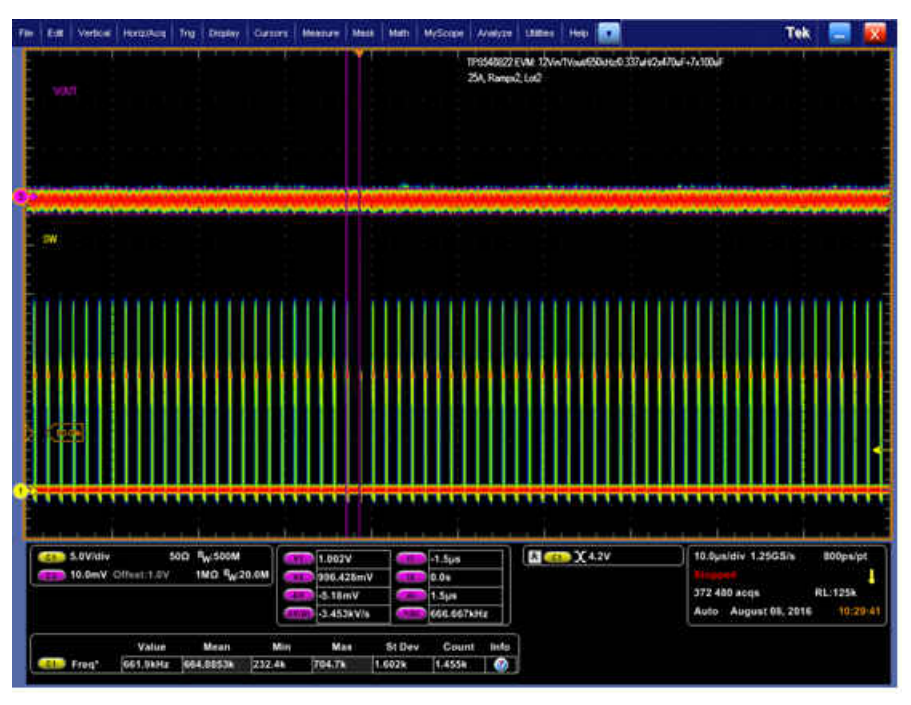

**Figure 11-10. Output Ripple and SW Node of 1-V Output at 12 VIN, 25-A Output**

<span id="page-18-0"></span>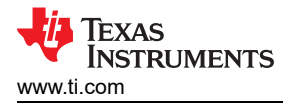

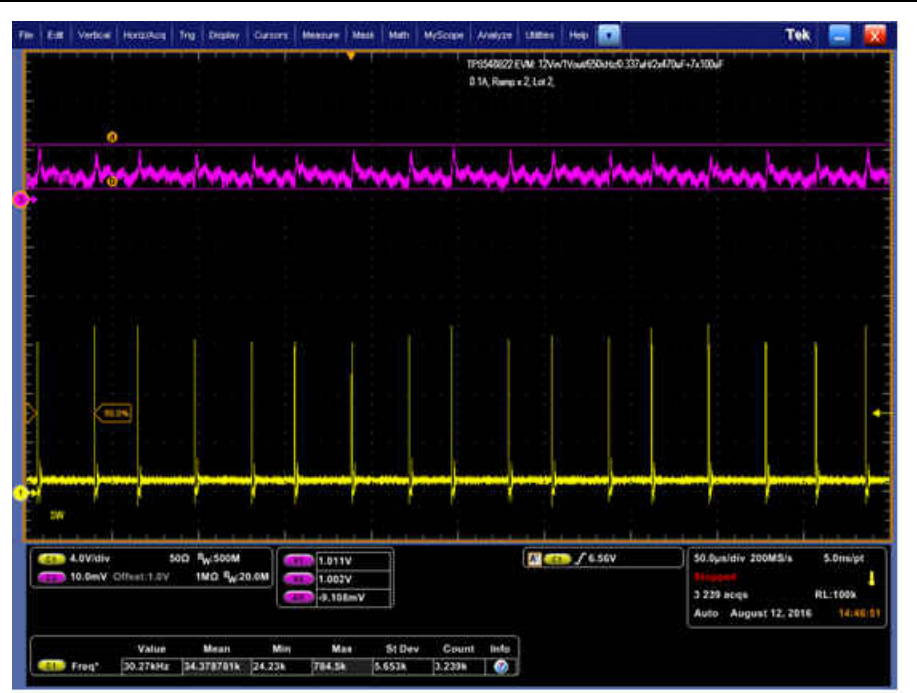

Figure 11-11. Output Ripple and SW Node of 1-V Output at 12 V<sub>IN</sub>, 0-A Output

### **11.6 Control On**

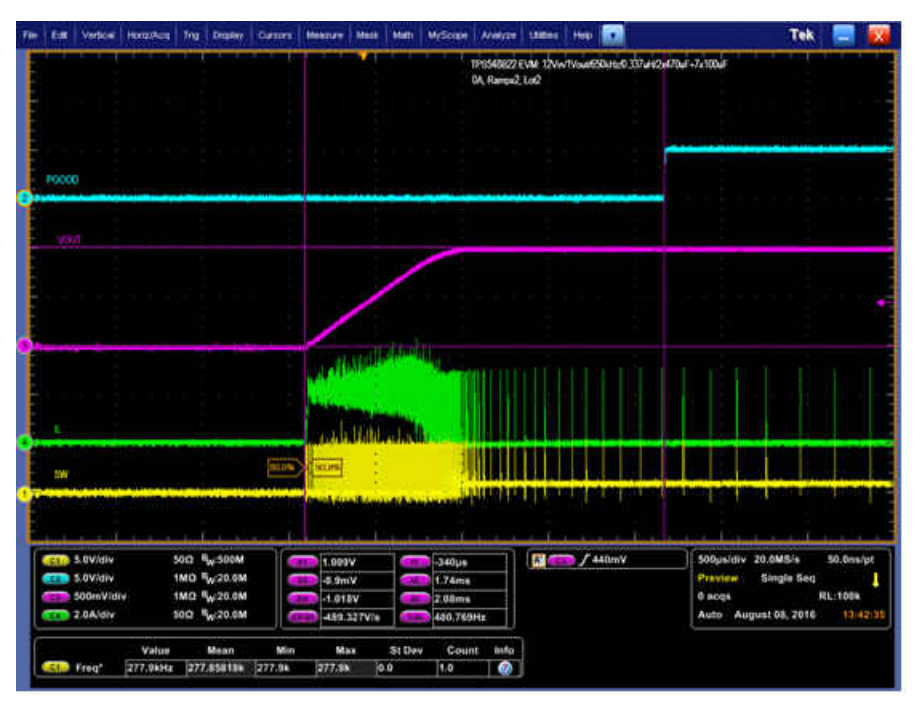

**Figure 11-12. Start up from Control, 1-V Output at 12 VIN, 0-A Output**

<span id="page-19-0"></span>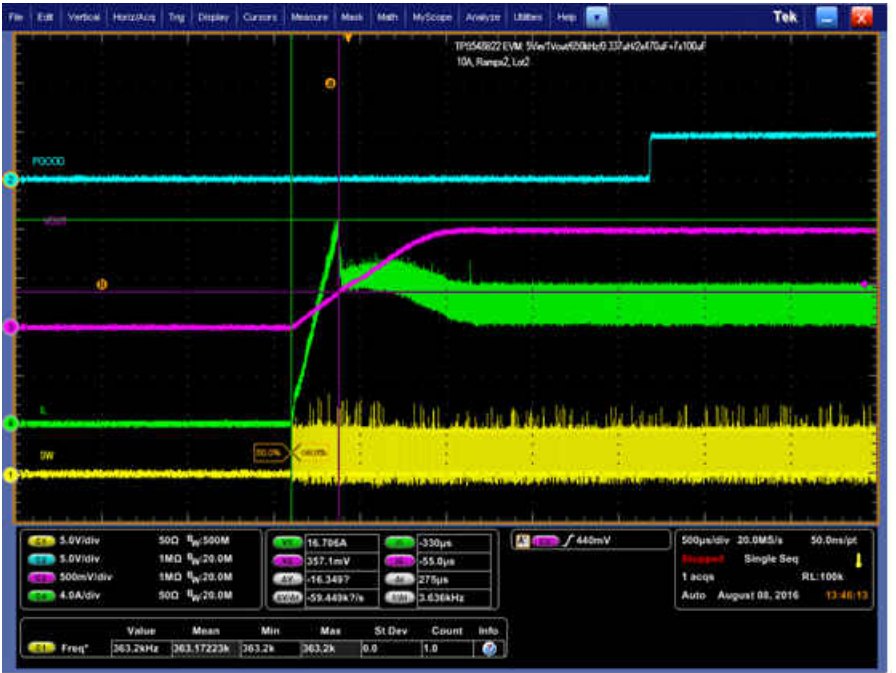

Figure 11-13. 0.5-V Pre-bias start up from Control, 1-V Output at 12 V<sub>IN</sub>, 10-A Output

### **11.7 Control Off**

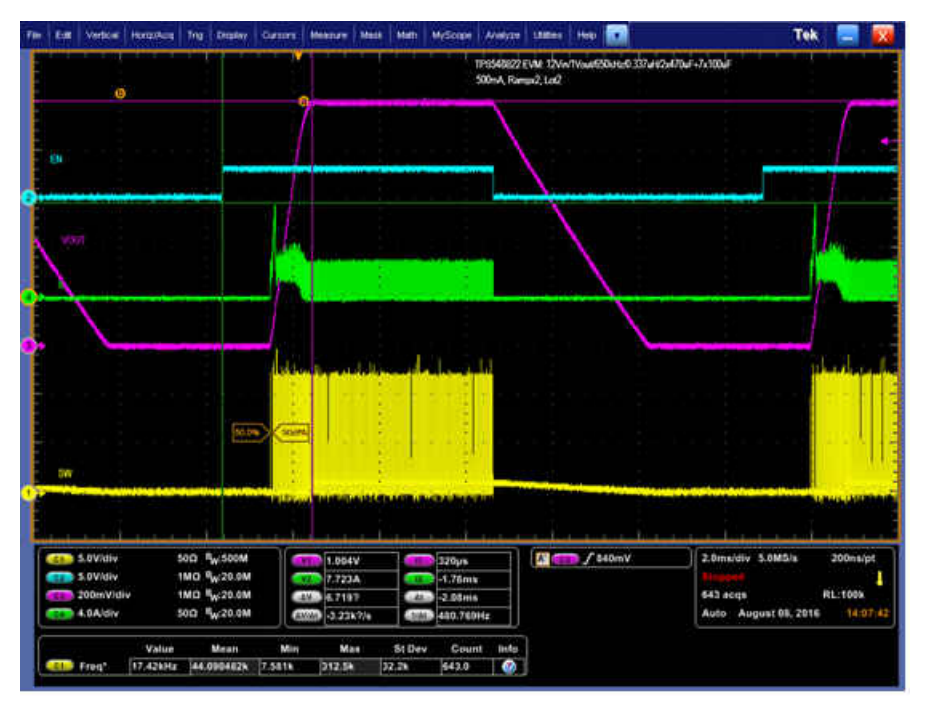

Figure 11-14. Start-Up and Shutdown, 1-V Output at 12 V<sub>IN</sub>, 0.5-A Output

<span id="page-20-0"></span>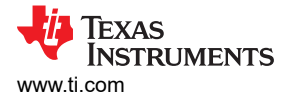

# **11.8 Thermal Image**

Figure 11-15 illustrates the thermal image at 1-V output at 12 V<sub>IN</sub>, 25-A output, 650 kHz at 25°C ambient.

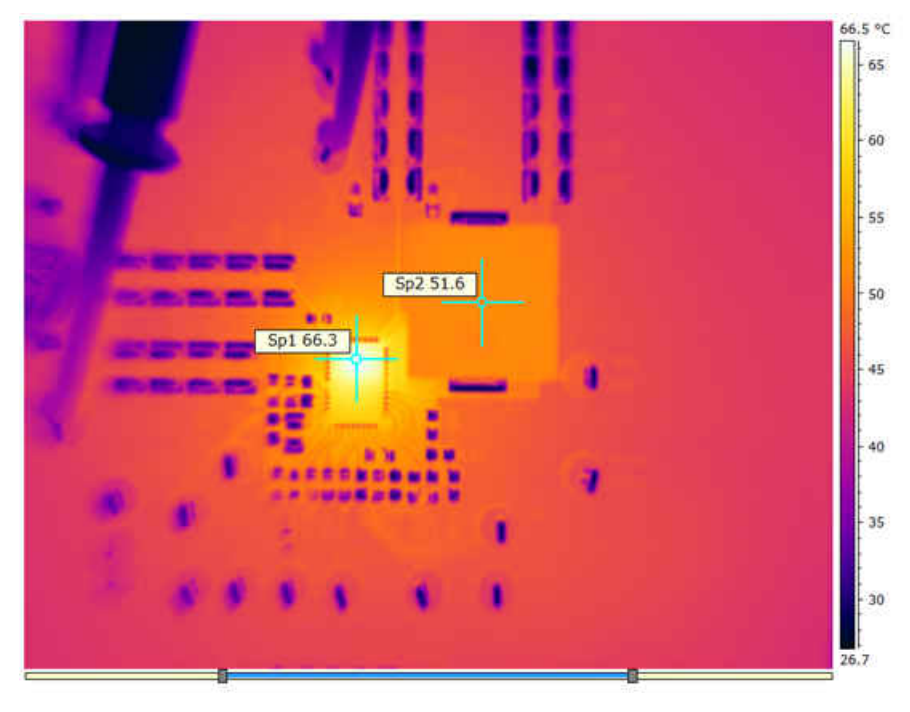

**Figure 11-15. Thermal Image at 1-V Output at 12 VIN, 25-A Output, 650 kHz at 25°C Ambient**

<span id="page-21-0"></span>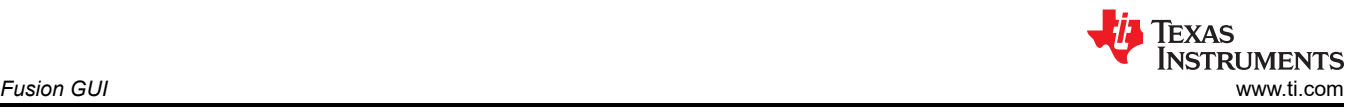

# **12 Fusion GUI**

Figure 12-1 through Figure 12-4 illustrate the Fusion GUI launch and installation dialog windows.

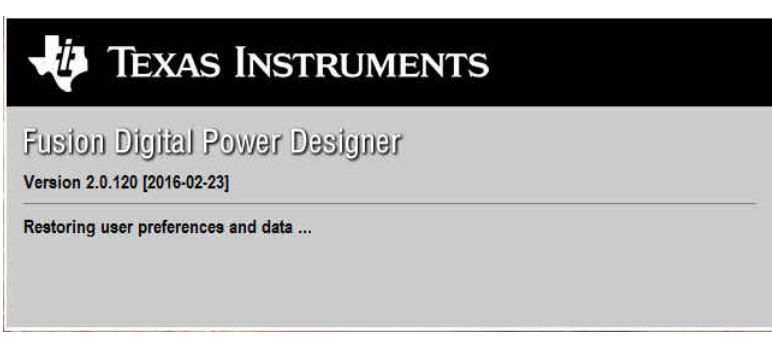

#### **Figure 12-1. First Window at Fusion Launch**

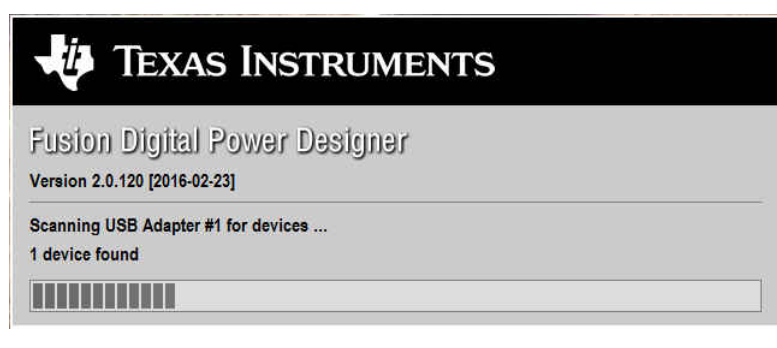

**Figure 12-2. Scan Finds Device Successfully**

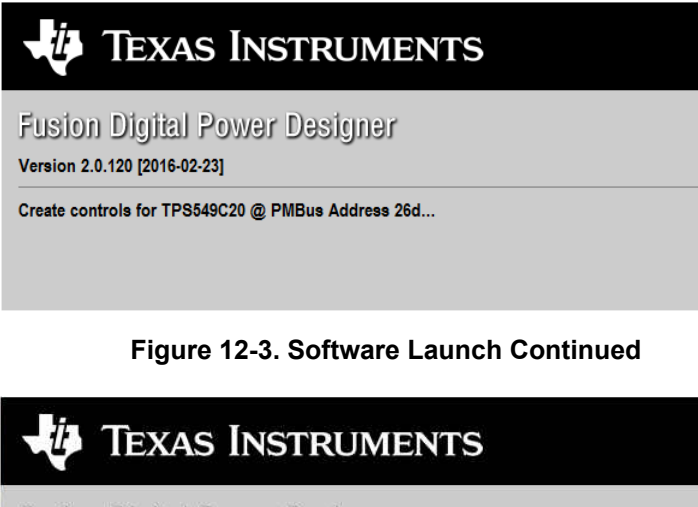

**Fusion Digital Power Designer** 

Version 2.0.120 [2016-02-23]

Initializing main window...

**Figure 12-4. Software Launch Continued**

<span id="page-22-0"></span>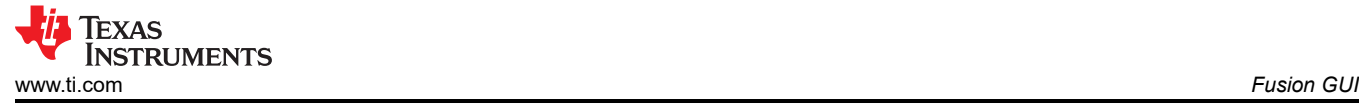

Use the *All Config* tab to configure all of the configurable parameters (Figure 12-5). The screen also shows other details like hexadecimal (hex) encoding. Use this screen to configure:

- Power Good Delay
- Power On Delay
- Mode Settings
- Frequency, RAMP, DCAP3
- VDD UVLO
- On/Off Configuration
- Track and Sequencing
- Write Protect
- VOUT Command Voltage
- VOUT Margin
- Operation

| Fusion Digital Power Designer - TPS549C20 @ PMBus Address 26d (1Ah) - Texas Instruments |               |                        |                         |                          |              |                   |                                 |
|-----------------------------------------------------------------------------------------|---------------|------------------------|-------------------------|--------------------------|--------------|-------------------|---------------------------------|
| File Device Tools Help                                                                  |               |                        |                         |                          |              |                   | TPS549C20 @ 26d (1Ah) - Rail #1 |
| All Config                                                                              |               |                        |                         |                          |              |                   |                                 |
| Command                                                                                 | Code          | Value/Edit             | Hex/Edit                | <b>Command</b>           | Code         | Value/Edit        | Hex/Edit                        |
| ▼ Configuration                                                                         |               |                        |                         | ▼ Status                 |              |                   |                                 |
| MFR_01 (PG00D_DLY)                                                                      | $0 \times D1$ | PGD: 102               | 0x12                    | <b>STATUS_BYTE</b>       | $0\times 78$ | $00000000$ $\sim$ | 0x00                            |
| <b>MFR_02</b>                                                                           | 0xD2          | $CM: Tru$ $\vee$       | 0x03                    | STATUS_CML               | $0\times 7E$ | $00000000$ $\sim$ | 0x00                            |
| <b>MFR_03</b>                                                                           | 0xD3          | $FS:625k$ $\vee$       | 0x83                    | STATUS_IOUT              | $0\times7B$  | $00000000$ $\sim$ | 0x00                            |
| MFR_04                                                                                  | 0xD4          | $DCAP3$                | 0x80                    | <b>STATUS_VOUT</b>       | $0\times 7A$ | $00000000$ $\sim$ | 0x00                            |
| <b>MFR_06</b>                                                                           | 0xD6          | VDDUVL ~               | 0x05                    | STATUS_WORD              | 0x79         | $Click [ \vee ]$  | 0x0000                          |
| <b>MFR_07</b>                                                                           | 0xD7          | VTRKIN: ~              | 0x8F                    | <b>V</b> User Parameters |              |                   |                                 |
| <b>MFR_33</b>                                                                           | 0xF1          | 0x00                   | 0x00                    | <b>MFR_00</b>            | 0xD0         | 0x00              | 0x00                            |
| <b>MFR_42</b>                                                                           | 0xFA          | 0x00                   | 0x00                    |                          |              |                   |                                 |
| <b>MFR_44</b>                                                                           | 0xFC          | $0x0201$ $\vee$        | 0x0201                  |                          |              |                   |                                 |
| VOUT_COMMAND                                                                            | 0x21          | 1.199 $\boxed{\div}$ V | 0x0266                  |                          |              |                   |                                 |
| <b>VOUT_MARGIN_HIGH</b>                                                                 | 0x25          | 1.199 $\boxed{\div}$ V | 0x0266                  |                          |              |                   |                                 |
| VOUT_MARGIN_LOW                                                                         | 0x26          | 1.199 $\boxed{\div}$ V | 0x0266                  |                          |              |                   |                                 |
| <b>VOUT_MODE</b>                                                                        | 0x20          | $EXP - 9$              | 0x17                    |                          |              |                   |                                 |
| <b>WRITE_PROTECT</b>                                                                    | 0x10          | $0x00$ $\sim$          | 0x00                    |                          |              |                   |                                 |
| <b>V</b> Manufacturer Info                                                              |               |                        |                         |                          |              |                   |                                 |
| <b>CAPABILITY</b>                                                                       | $0\times19$   | $0xD0$ $\sim$          | 0xD0                    |                          |              |                   |                                 |
| ▼ On/Off Configuration                                                                  |               |                        |                         |                          |              |                   |                                 |
| ON_OFF_CONFIG                                                                           | 0x02          | $0x17$ $\vee$          | 0x17                    |                          |              |                   |                                 |
| <b>OPERATION</b>                                                                        | $0\times01$   | $0x00$ $\sim$          | 0x00                    |                          |              |                   |                                 |
|                                                                                         |               |                        |                         |                          |              |                   |                                 |
| <b>Tips &amp; Hints</b>                                                                 |               |                        |                         | <b>PMBus Log</b>         |              |                   |                                 |
| <b>MFR_00 [0xD0]</b><br>User scratch pad.                                               |               |                        | $\widehat{\phantom{a}}$ |                          |              |                   |                                 |
|                                                                                         |               |                        |                         |                          |              |                   |                                 |
|                                                                                         |               |                        | $\vert \vee$            |                          |              |                   |                                 |
|                                                                                         |               |                        | 骨                       |                          |              |                   |                                 |

**Figure 12-5. First Screen After Successful Launch Configure: Limits and On/Off**

#### <span id="page-23-0"></span>Changing the frequency prompts a pop-up window with details of the options Figure 12-6).

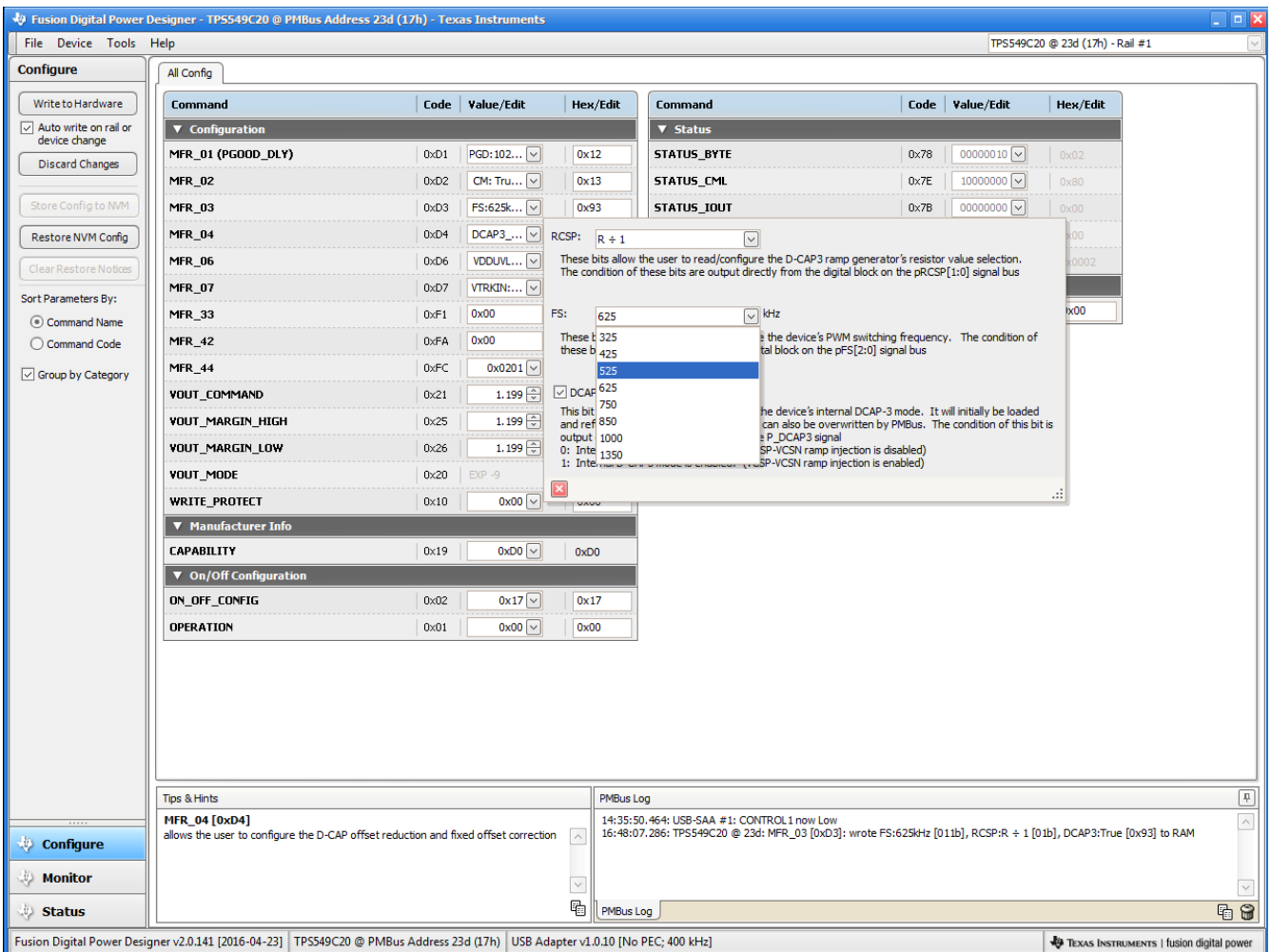

**Figure 12-6. Configure: Frequency- FS Configuration Pop-up**

<span id="page-24-0"></span>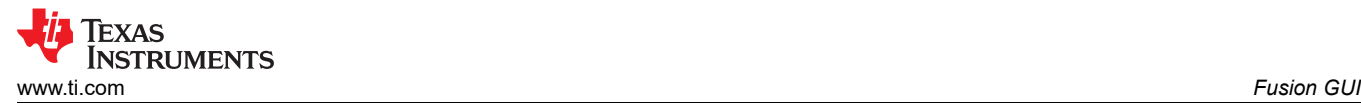

After a change is selected, orange **U** icon is displayed to offer *Undo Change* option. Change is not retained until either *Write to Hardware* or *Store Config to NVM* is selected. When *Write to Hardware* is selected, change is committed to volatile memory and defaults back to previous setting on input power cycle. When *Store Config to NVM* is selected, change is committed to nonvolatile memory and becomes the new default (Figure 12-7).

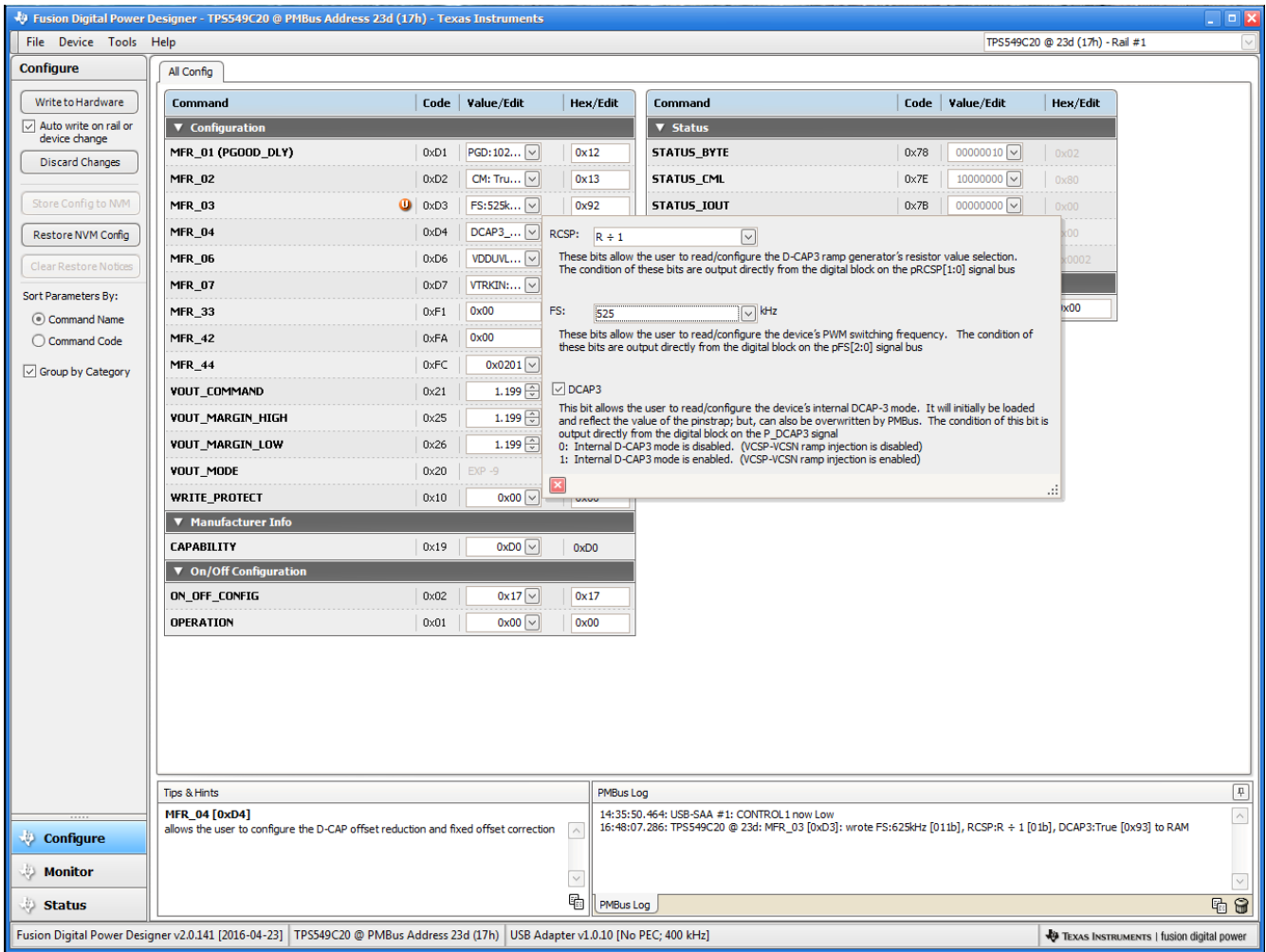

**Figure 12-7. Configure: Frequency- FS Config Pop-Up with Change**

<span id="page-25-0"></span>After making changes to one or more configurable parameters, the changes can be committed to nonvolatile memory by selecting *Store Config to NVM*. This action prompts a *confirm selection* pop-up, and if confirmed, the changes are committed to nonvolatile memory (Figure 12-8).

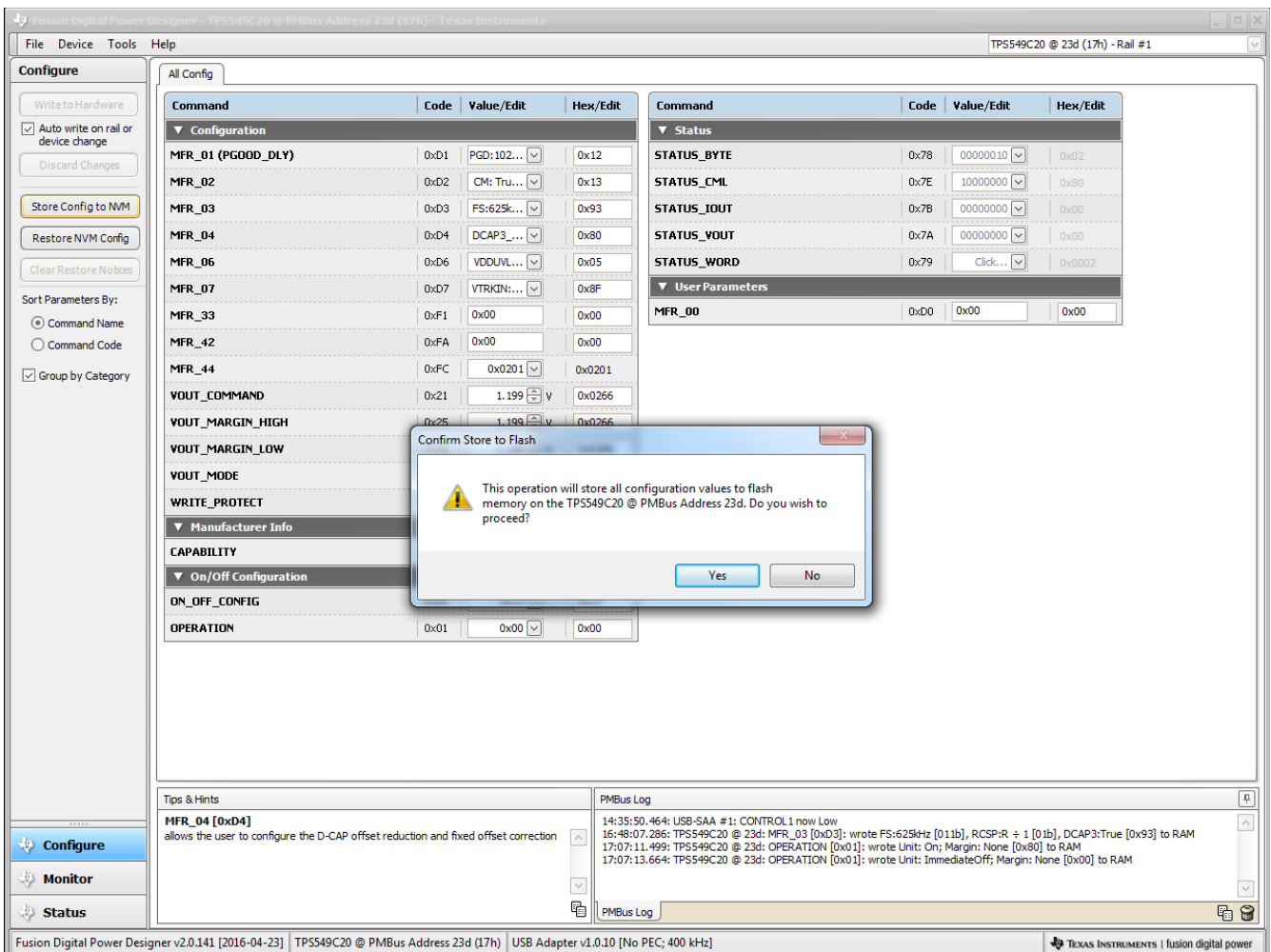

**Figure 12-8. Configure:** *Store Config to NVM* 

<span id="page-26-0"></span>In the lower left corner, the different view screens can be changed. The view screens can be changed between *Configure*, *Monitor* and *Status* as needed (Figure 12-9).

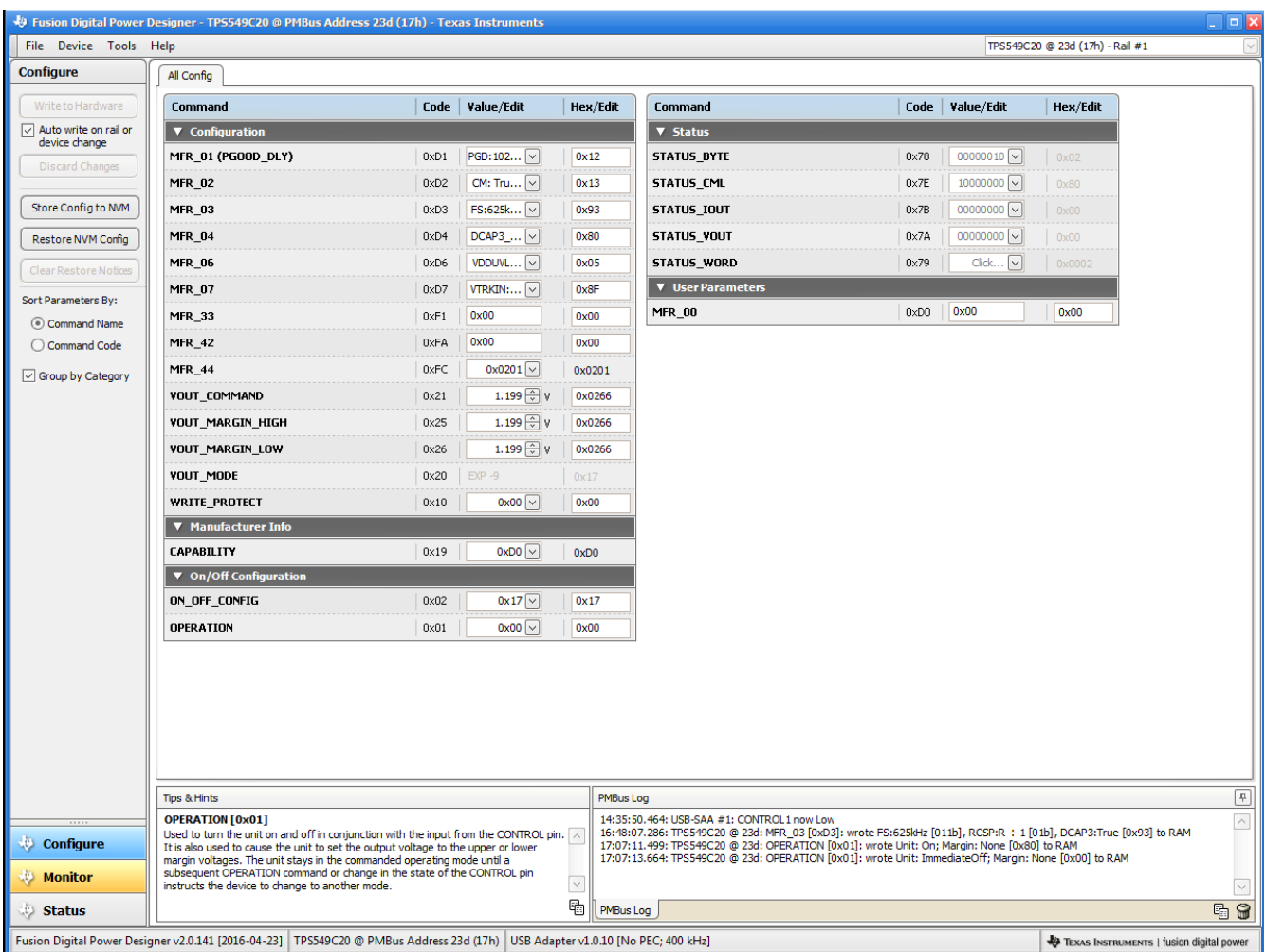

**Figure 12-9. Change View Screen to Monitor Screen**

<span id="page-27-0"></span>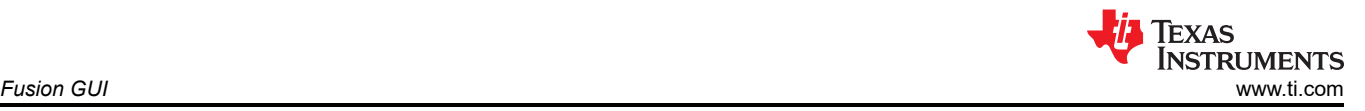

Selecting *System Dashboard* from mid-left screen adds a new window which displays system-level information (Figure 12-10).

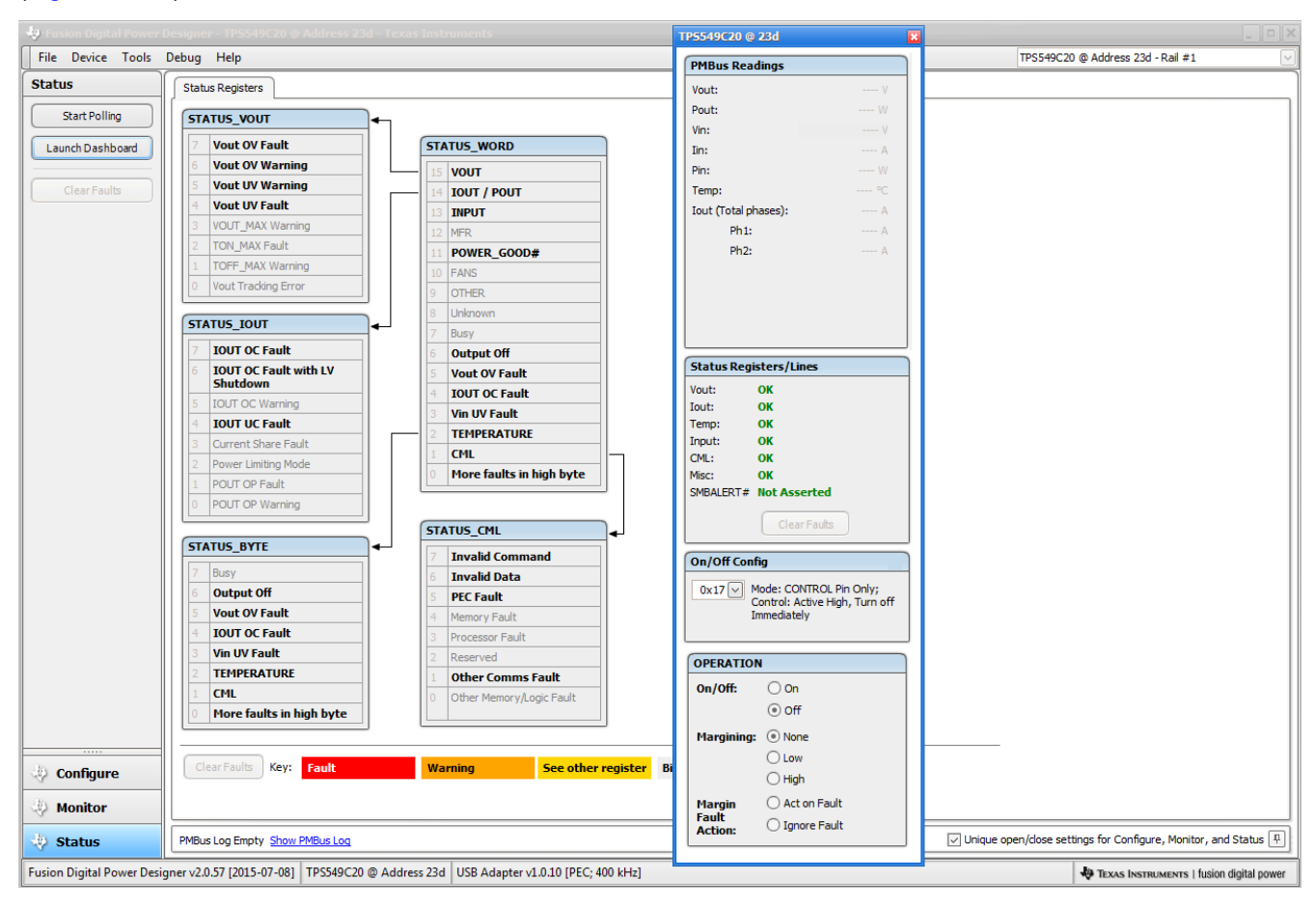

**Figure 12-10. System Dashboard**

<span id="page-28-0"></span>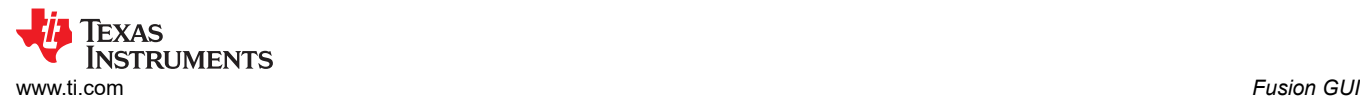

### Selecting *Status* from lower left corner shows the status of the controller (Figure 12-11).

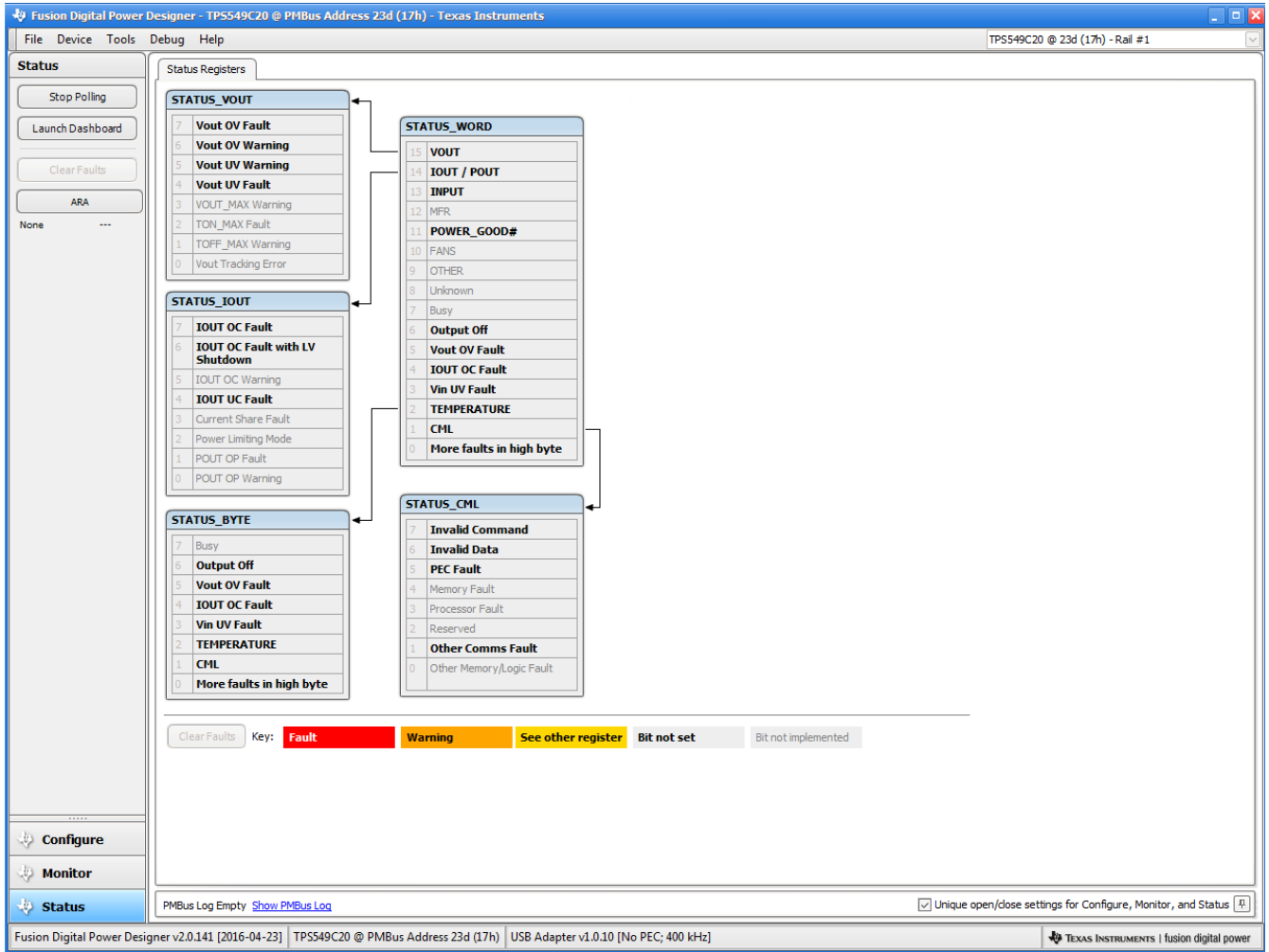

**Figure 12-11. Status Screen**

<span id="page-29-0"></span>Selecting *Store User Configuration to Flash Memory* from the device pull-down menu has the same functionality as the *Store Config to NVM* button from the configure screen. It results in committing the current configuration to nonvolatile memory (Figure 12-12).

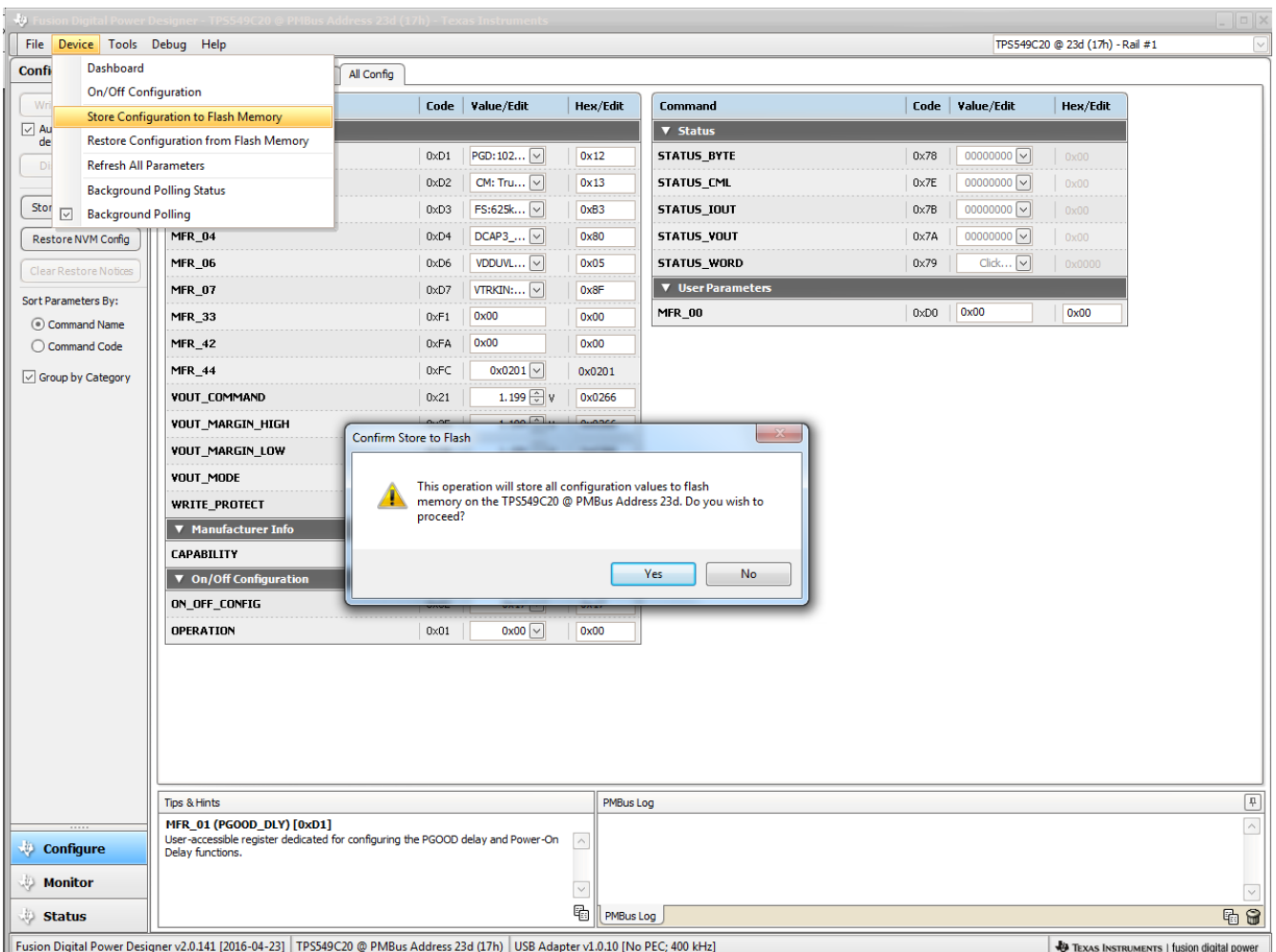

**Figure 12-12. Store Configuration To Memory**

<span id="page-30-0"></span>Selecting *PMBus Logging* (Figure 12-13) from the Tools drop-down menu enables the logging of all PMBus activity. This includes communications traffic for each polling loop between the GUI and the device. The user is prompted to select a location for the file to be stored. See next screen ([Figure 12-14](#page-31-0)).

|                                | Fusion Digital Power Designer - TP5549C20 @ PMBus Address 23d (17h) - Texas Instruments                                          |               |                        |                |                          |              |                        |                                          | $\Box$ $\Box$ $\times$ |
|--------------------------------|----------------------------------------------------------------------------------------------------|---------------|------------------------|----------------|--------------------------|--------------|------------------------|------------------------------------------|------------------------|
|                                | File Device Tools Debug Help                                                                                                    |               |                        |                |                          |              |                        | TPS549C20 @ 23d (17h) - Rail #1          |                        |
| <b>Configure</b>               | <b>Device/Project Configuration Compare</b>                                                                                      | onfig         |                        |                |                          |              |                        |                                          |                        |
| Write to Hard                  | <b>Debug Console</b>                                                                                                    | Code          | Value/Edit             | Hex/Edit       | Command                  | Code         | Value/Edit             | Hex/Edit                                 |                        |
| $\boxed{\smile}$ Auto write or | PMBus Logging                                                                                                    |               |                        |                | ▼ Status                 |              |                        |                                          |                        |
| device chang                   | SMBus & SAA Tool                                                                                                    | $0 \times D1$ | $PGD: 102$ $\vee$      | 0x12           | <b>STATUS_BYTE</b>       | $0\times 78$ | $00000000$ $\vee$      | 0x00                                     |                        |
| Discard Cha                    | Numeric Encode/Decode Tester                                                                                                    |               |                        |                |                          |              |                        |                                          |                        |
|                                | Device Read/Write Stress Tester                                                                                                  | 0xD2          | $CM: Tru$ $\vee$       | 0x13           | STATUS CML               | 0x7E         | $00000000$ $\vee$      | 0x00                                     |                        |
| Store Config t                 | Group Command Protocol Tester                                                                                                    | 0xD3          | $FS:625k$ $\vee$       | 0xB3           | STATUS_IOUT              | $0\times7B$  | $00000000$ $\sim$      | 0x00                                     |                        |
| <b>Restore NVM</b>             | Configuration Import Tester                                                                                                    | 0xD4          | $DCAP3$ $\sim$         | 0x80           | STATUS_VOUT              | 0x7A         | $00000000$ $\sim$      | 0x00                                     |                        |
| Clear Restore                  | <b>ASCII Tool</b>                                                                                                    | 0xD6          | VDDUVL ~               | 0x05           | STATUS_WORD              | 0x79         | $Click$ $\boxed{\vee}$ | 0x0000                                   |                        |
| Sort Parameters                | <b>EEPROM File Tool</b>                                                                                                    | 0xD7          | $VTRKIN:$ $\vee$       | 0x8F           | <b>V</b> User Parameters |              |                        |                                          |                        |
| © Command N                    | EEPROM File Compare Tool                                                                                                    | 0xF1          | 0x00                   | 0x00           | <b>MFR_00</b>            | 0xD0         | 0x00                   | 0x00                                     |                        |
| C Command C                    | PEC & SMBus -> I2C Translation Tool                                                                                              | 0xFA          | 0x00                   | 0x00           |                          |              |                        |                                          |                        |
| Group by Category              | Download USB Adapter Firmware                                                                                                    | 0xFC          | $0x0201$ $\sim$        | 0x0201         |                          |              |                        |                                          |                        |
|                                | VOUT_COMMAND                                                                                                    | $0\times21$   | 1.199 $\boxed{\div}$ V | 0x0266         |                          |              |                        |                                          |                        |
|                                | <b>VOUT_MARGIN_HIGH</b>                                                                                                    | $0\times25$   | $1.199$ $\circ$ v      | 0x0266         |                          |              |                        |                                          |                        |
|                                | <b>VOUT_MARGIN_LOW</b>                                                                                                    | $0\times 26$  | 1.199 $\oplus$ v       | 0x0266         |                          |              |                        |                                          |                        |
|                                | VOUT_MODE                                                                                                    | 0x20          | $EXP - 9$              | 0x17           |                          |              |                        |                                          |                        |
|                                | <b>WRITE PROTECT</b>                                                                                                    | $0\times10$   | $0x00$ $\sim$          | 0x00           |                          |              |                        |                                          |                        |
|                                | ▼ Manufacturer Info                                                                                                    |               |                        |                |                          |              |                        |                                          |                        |
|                                | <b>CAPABILITY</b>                                                                                                    | $0\times19$   | $0xD0$ $\sim$          | 0xD0           |                          |              |                        |                                          |                        |
|                                | ▼ On/Off Configuration                                                                                                    |               |                        |                |                          |              |                        |                                          |                        |
|                                | ON_OFF_CONFIG                                                                                                    | $0 \times 02$ | $0x17$ $\vee$          | 0x17           |                          |              |                        |                                          |                        |
|                                | <b>OPERATION</b>                                                                                                    | $0\times01$   | $0x00$ $\sim$          | 0x00           |                          |              |                        |                                          |                        |
|                                |                                                                                                    |               |                        |                |                          |              |                        |                                          |                        |
|                                | Tips & Hints                                                                                                    |               |                        | PMBus Log      |                          |              |                        |                                          |                        |
| <b>Configure</b>               | MFR_01 (PGOOD_DLY) [0xD1]<br>User-accessible register dedicated for configuring the PGOOD delay and Power-On<br>Delay functions. |               |                        | $\land$        |                          |              |                        |                                          |                        |
| <b>Monitor</b>                 |                                                                                                    |               |                        | $\checkmark$   |                          |              |                        |                                          |                        |
| <b>Status</b>                  |                                                                                                    |               |                        | 喦<br>PMBus Log |                          |              |                        |                                          | E                      |
|                                | Fusion Digital Power Designer v2.0.141 [2016-04-23] TPS549C20 @ PMBus Address 23d (17h) USB Adapter v1.0.10 [No PEC; 400 kHz]    |               |                        |                |                          |              |                        | TEXAS INSTRUMENTS   fusion digital power |                        |

**Figure 12-13. PMBus Logging**

<span id="page-31-0"></span>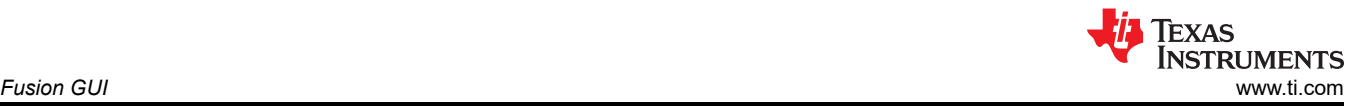

Select the storage location for the file and the type of file. As shown (Figure 12-14), the file is a CSV file to be stored in the directory path shown. Logging begins when the *Start Logging* button is selected, and stops when it is reselected (as *Stop Logging*). This file can rapidly grow in size, so caution is advised when using this function.

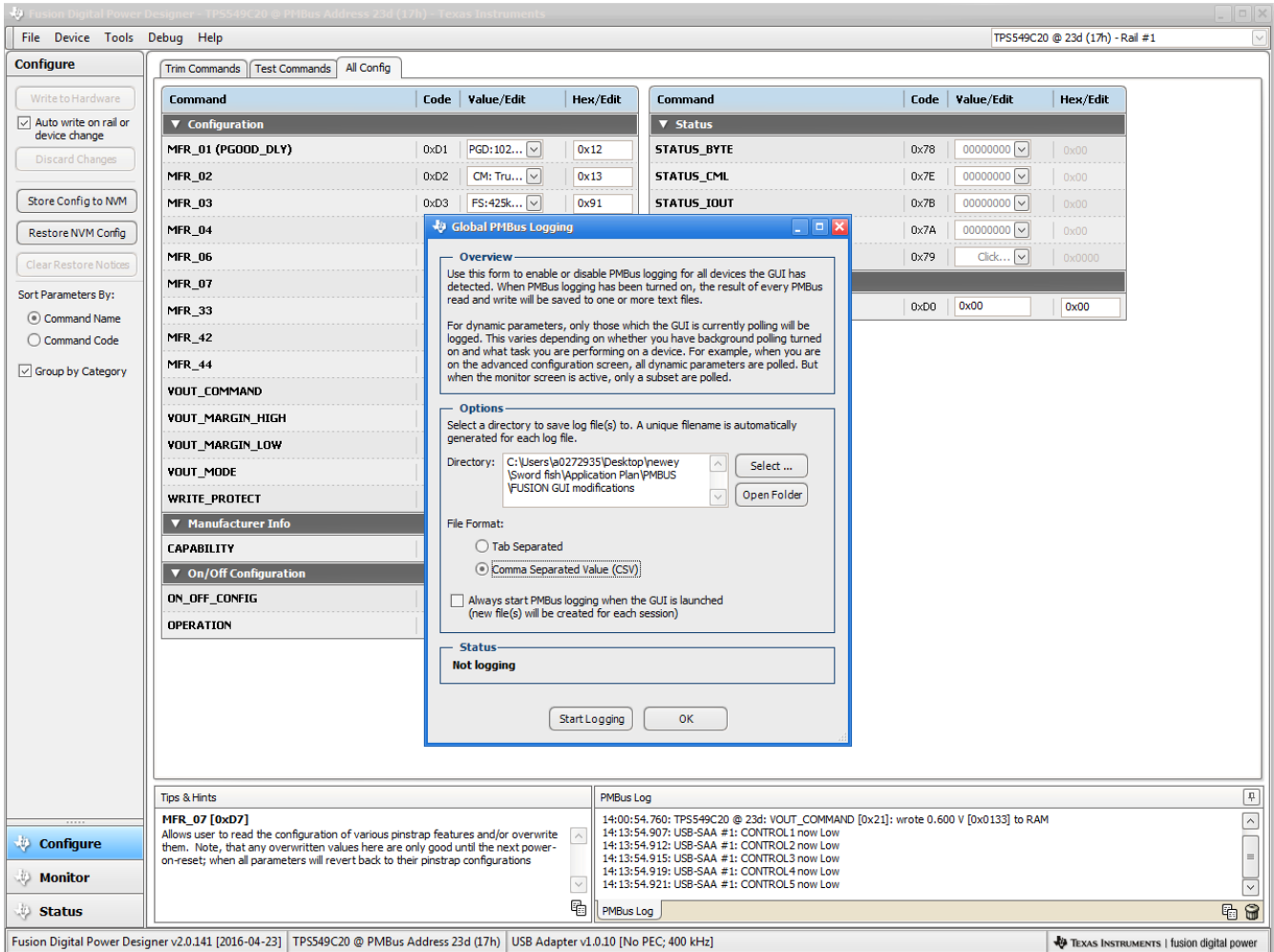

**Figure 12-14. PMBus Log Details**

<span id="page-32-0"></span>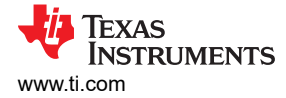

# **13 EVM Assembly Drawing and PCB Layout**

Figure 13-1 through [Figure 13-10](#page-36-0) show the design of the PWR-847EVM printed-circuit board (PCB). The PWR-847EVM has a 2-oz. copper finish for all layers.

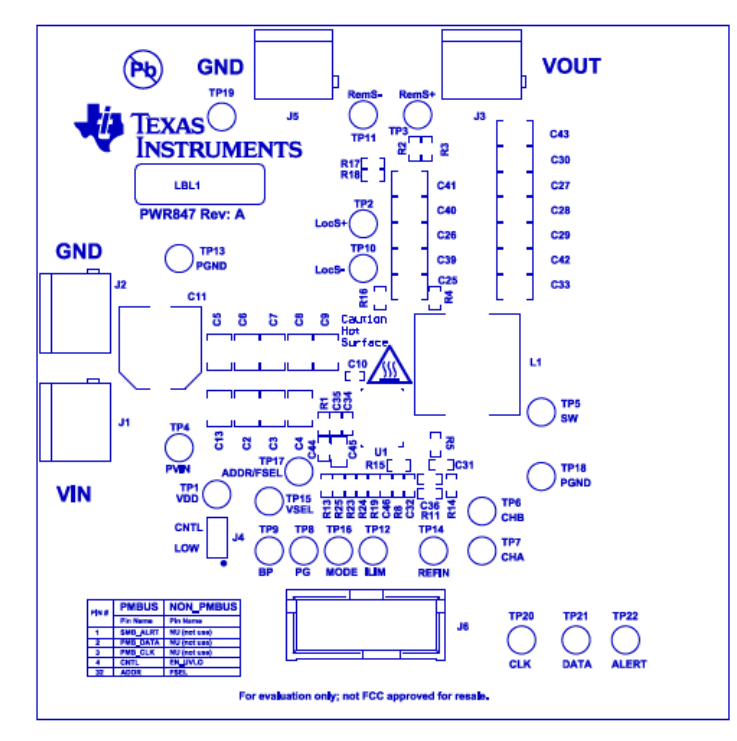

**Figure 13-1. PWR-847EVM Top Layer Assembly Drawing (Top View)**

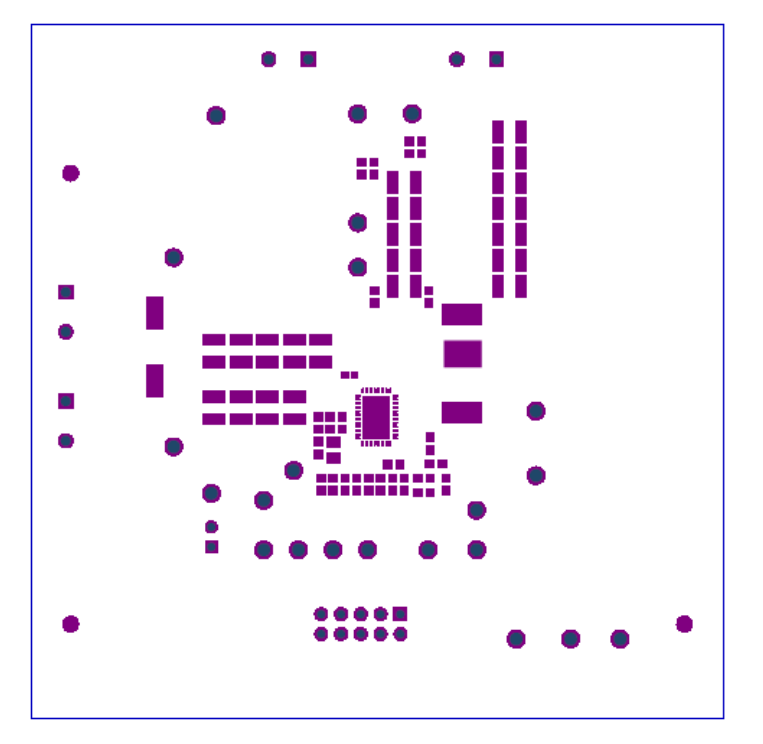

**Figure 13-2. PWR-847EVM Top Solder Mask (Top View)**

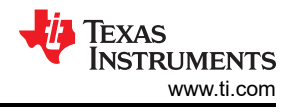

<span id="page-33-0"></span>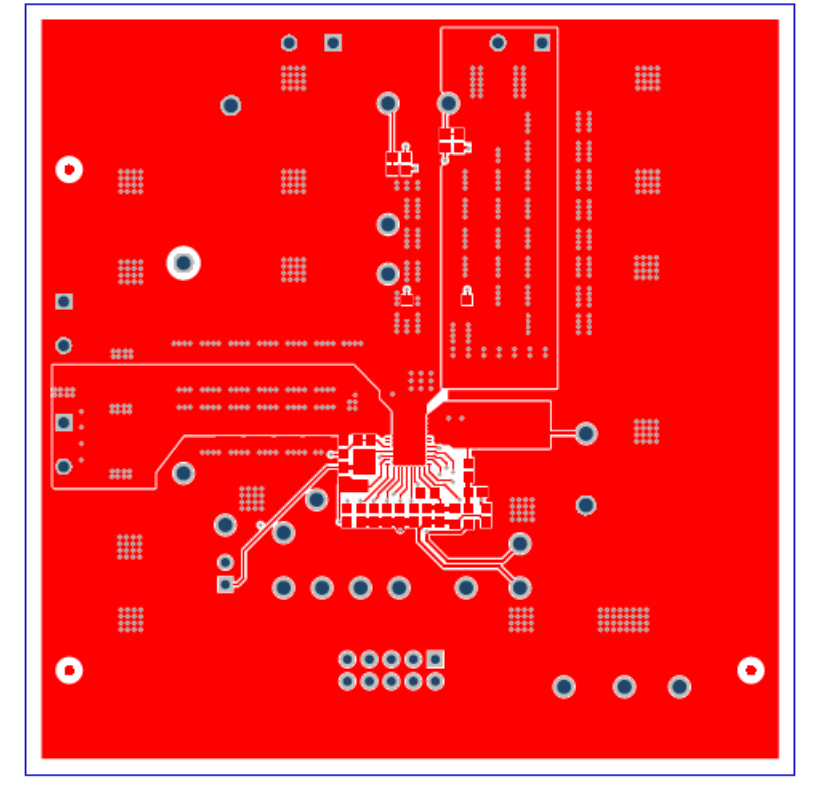

**Figure 13-3. PWR-847EVM Top Layer (Top View)**

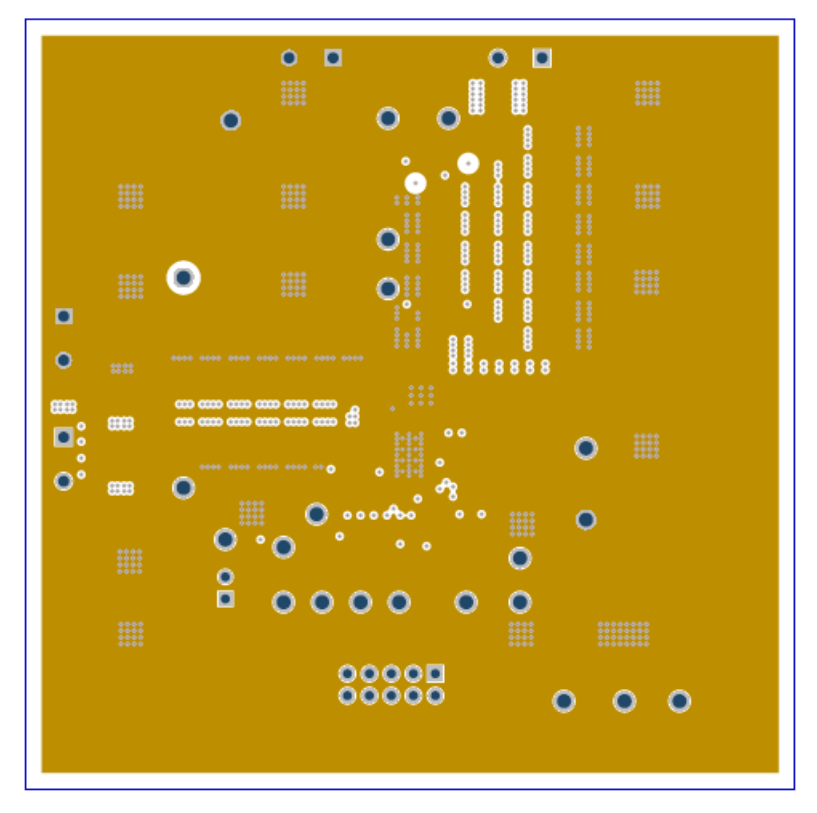

**Figure 13-4. PWR-847EVM Inner Layer 1 (Top View)**

<span id="page-34-0"></span>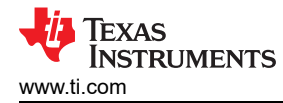

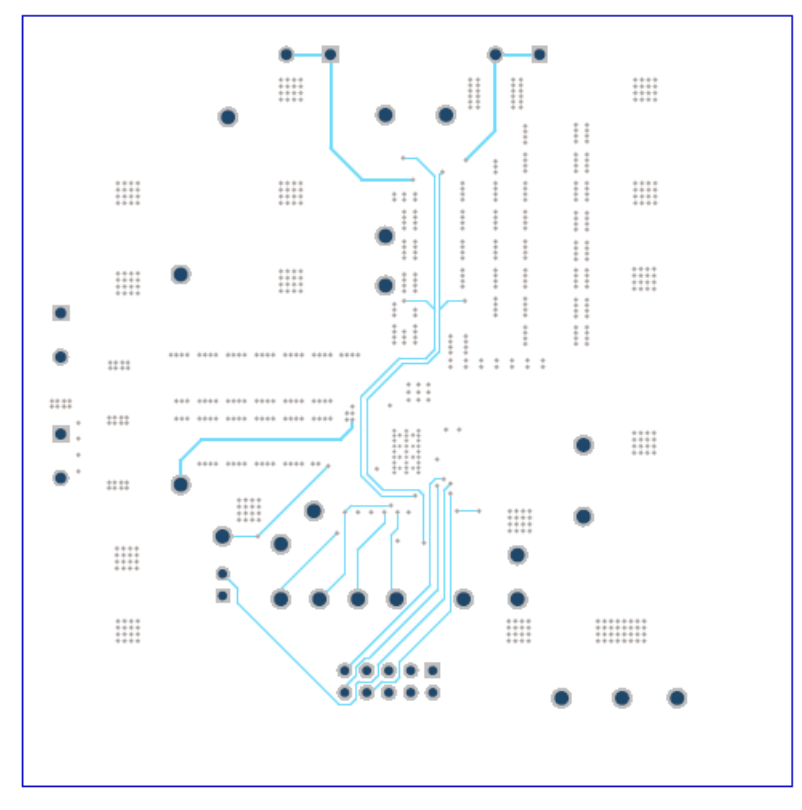

**Figure 13-5. PWR-847EVM Inner Layer 2 (Top View)**

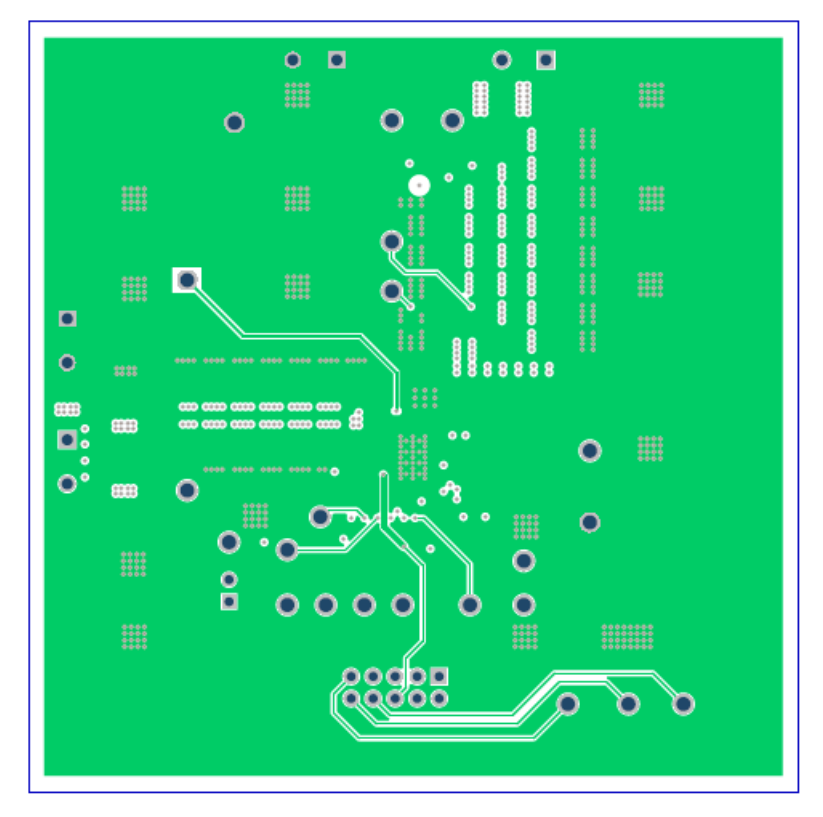

**Figure 13-6. PWR-847EVM Inner Layer 3 (Top View)**

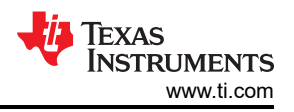

<span id="page-35-0"></span>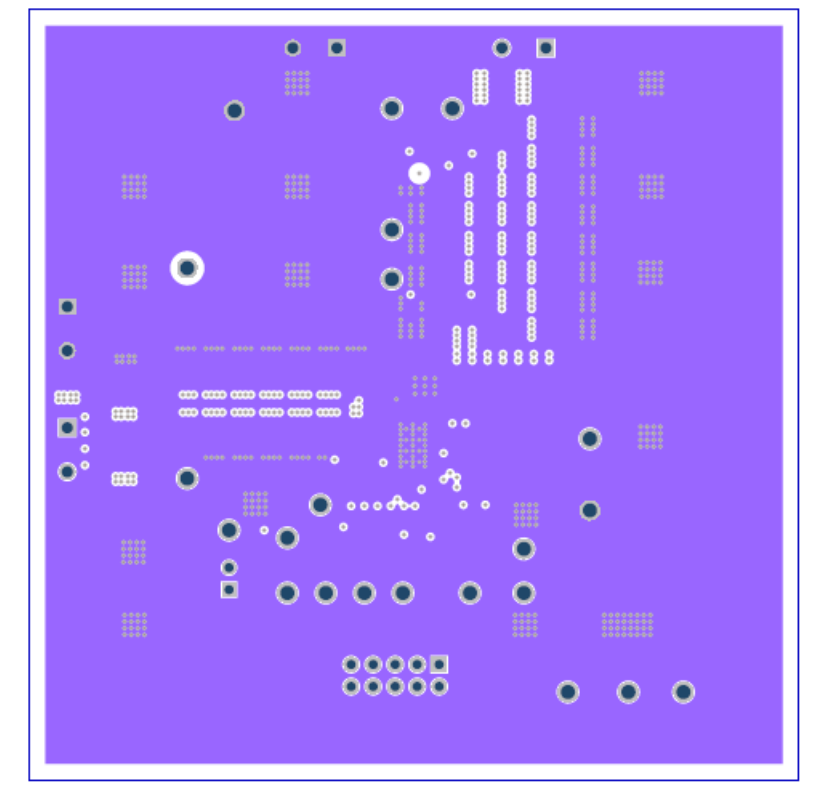

**Figure 13-7. PWR-847EVM Inner Layer 4 (Top View)**

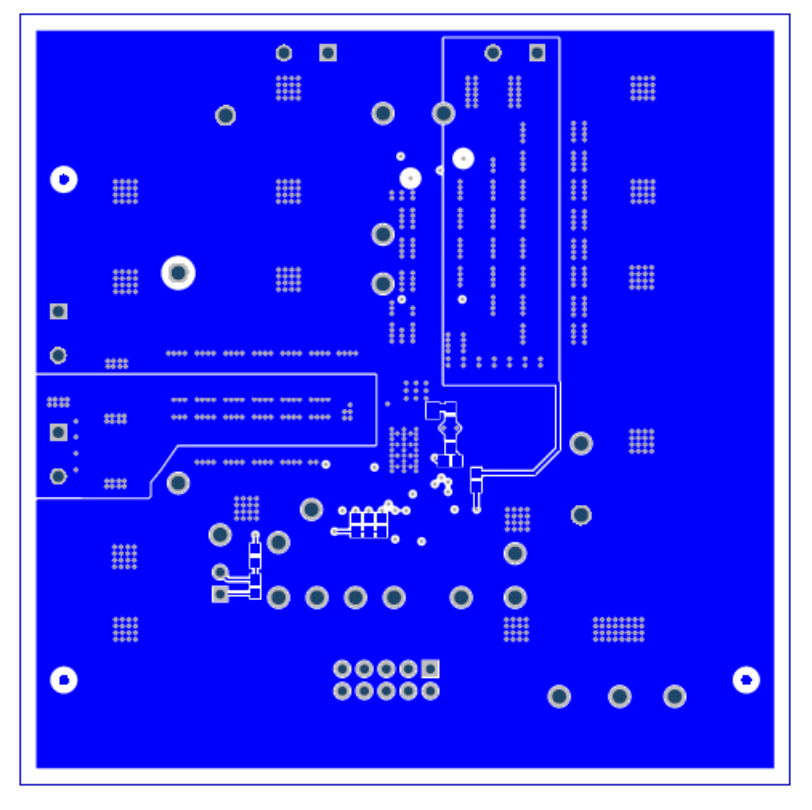

**Figure 13-8. PWR-847EVM Bottom Layer (Top View)**

<span id="page-36-0"></span>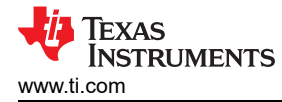

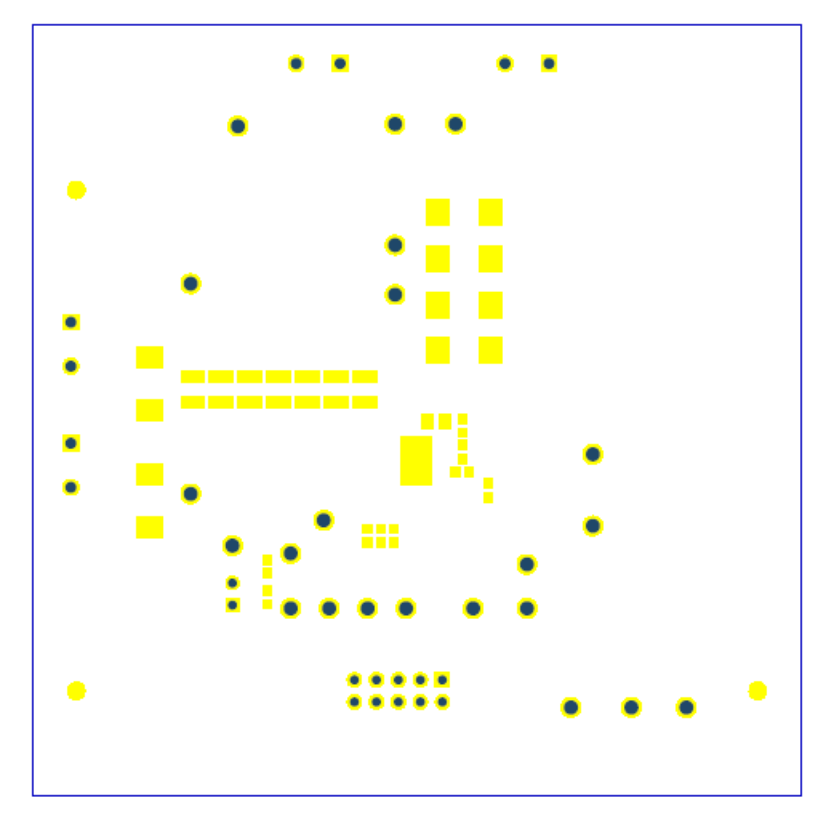

**Figure 13-9. PWR-847EVM Bottom Solder Mask (Top View)**

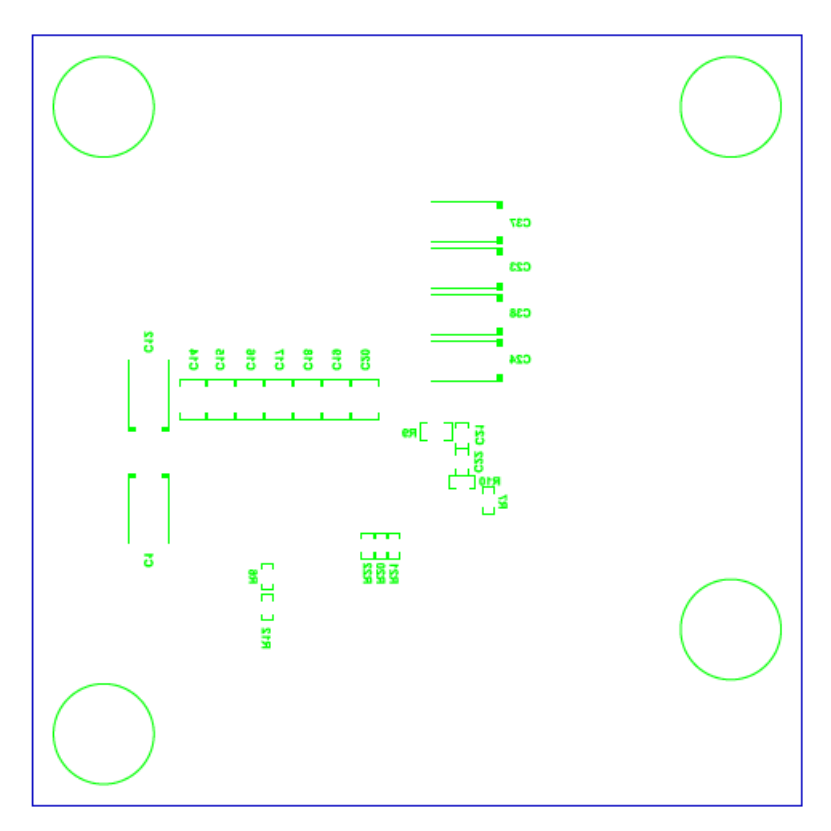

**Figure 13-10. PWR-847EVM Bottom Overlay Layer (Top View)**

# <span id="page-37-0"></span>**14 List of Materials**

The EVM components list, according to the schematic, is shown in Table 14-1.

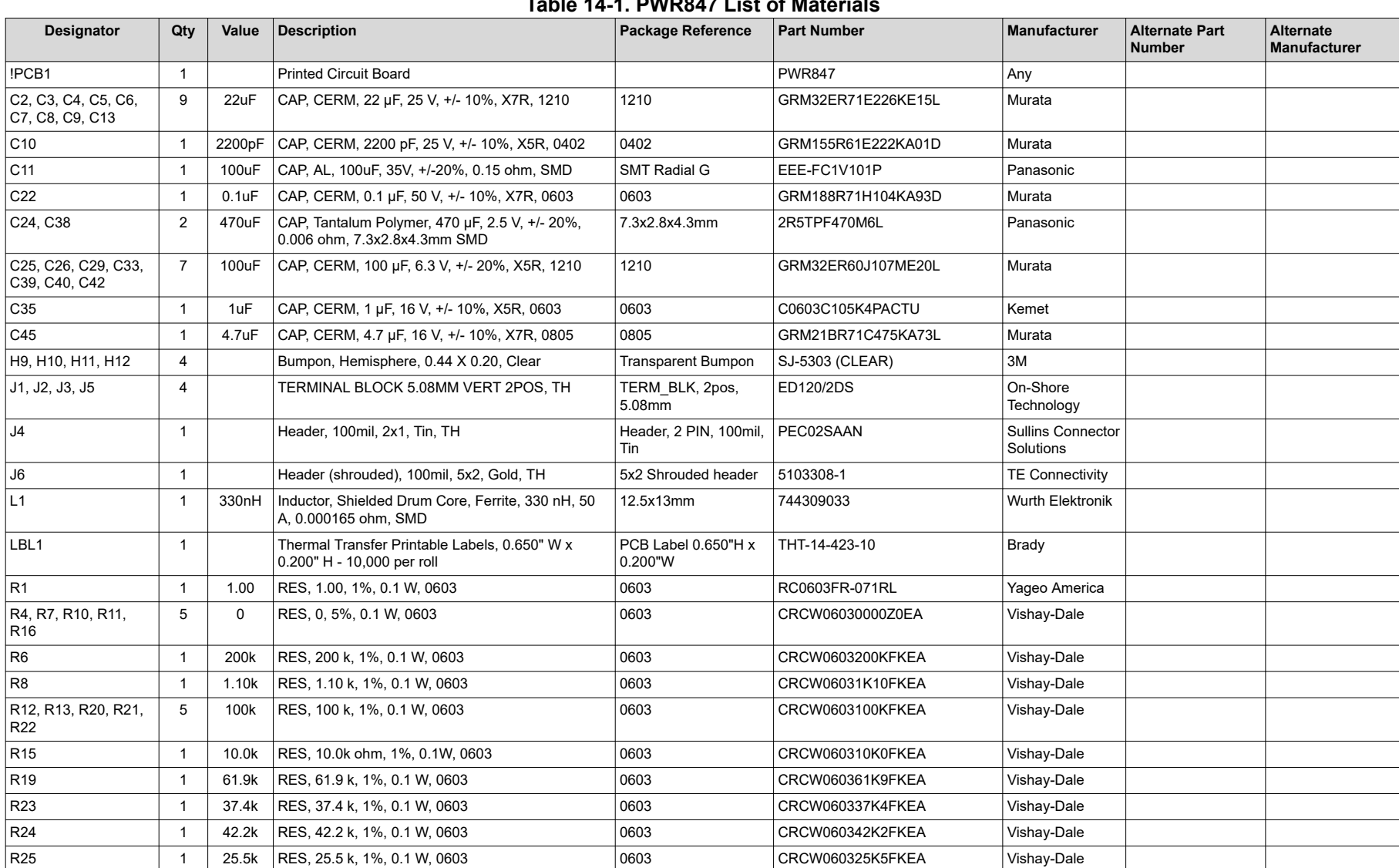

### **Table 14-1. PWR847 List of Materials**

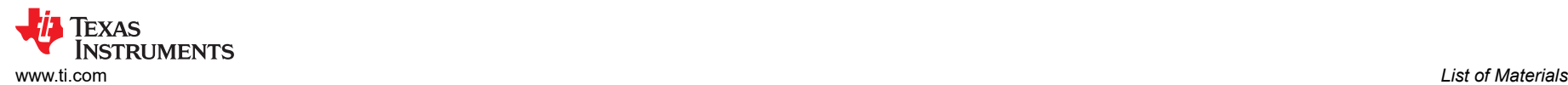

### **Table 14-1. PWR847 List of Materials (continued)**

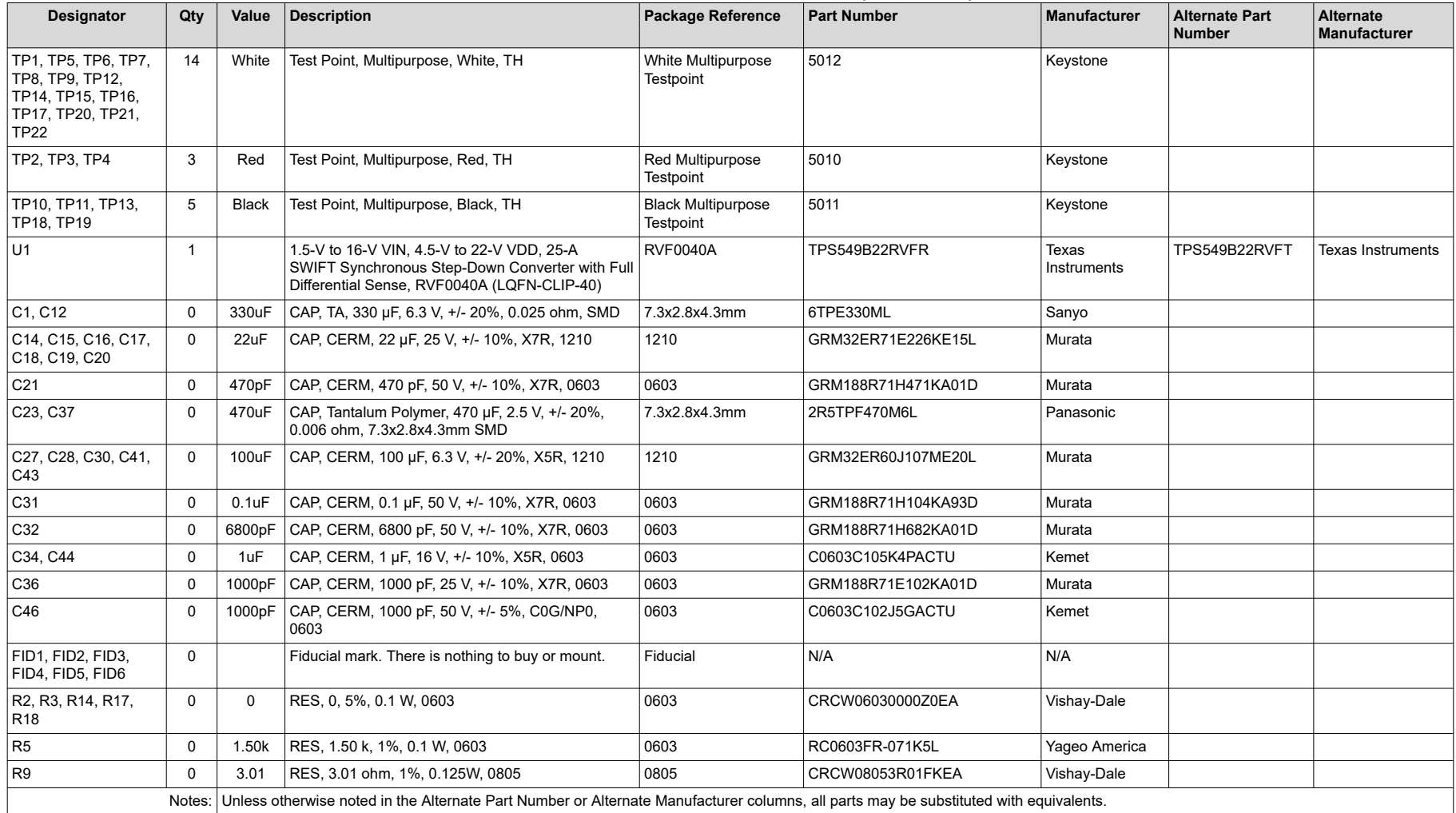

# <span id="page-39-0"></span>**15 Revision History**

NOTE: Page numbers for previous revisions may differ from page numbers in the current version.

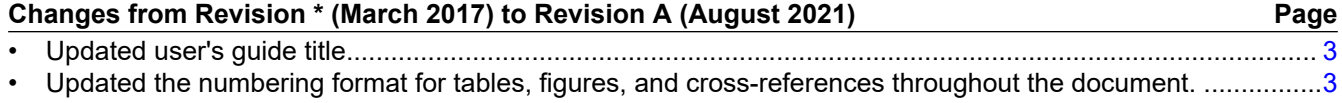

### **IMPORTANT NOTICE AND DISCLAIMER**

TI PROVIDES TECHNICAL AND RELIABILITY DATA (INCLUDING DATA SHEETS), DESIGN RESOURCES (INCLUDING REFERENCE DESIGNS), APPLICATION OR OTHER DESIGN ADVICE, WEB TOOLS, SAFETY INFORMATION, AND OTHER RESOURCES "AS IS" AND WITH ALL FAULTS, AND DISCLAIMS ALL WARRANTIES, EXPRESS AND IMPLIED, INCLUDING WITHOUT LIMITATION ANY IMPLIED WARRANTIES OF MERCHANTABILITY, FITNESS FOR A PARTICULAR PURPOSE OR NON-INFRINGEMENT OF THIRD PARTY INTELLECTUAL PROPERTY RIGHTS.

These resources are intended for skilled developers designing with TI products. You are solely responsible for (1) selecting the appropriate TI products for your application, (2) designing, validating and testing your application, and (3) ensuring your application meets applicable standards, and any other safety, security, regulatory or other requirements.

These resources are subject to change without notice. TI grants you permission to use these resources only for development of an application that uses the TI products described in the resource. Other reproduction and display of these resources is prohibited. No license is granted to any other TI intellectual property right or to any third party intellectual property right. TI disclaims responsibility for, and you will fully indemnify TI and its representatives against, any claims, damages, costs, losses, and liabilities arising out of your use of these resources.

TI's products are provided subject to [TI's Terms of Sale](https://www.ti.com/legal/termsofsale.html) or other applicable terms available either on [ti.com](https://www.ti.com) or provided in conjunction with such TI products. TI's provision of these resources does not expand or otherwise alter TI's applicable warranties or warranty disclaimers for TI products.

TI objects to and rejects any additional or different terms you may have proposed.

Mailing Address: Texas Instruments, Post Office Box 655303, Dallas, Texas 75265 Copyright © 2022, Texas Instruments Incorporated